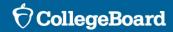

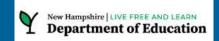

SAT Coordinators Workshop: Spring 2024 Digital SAT® School Day Testing

February 2024

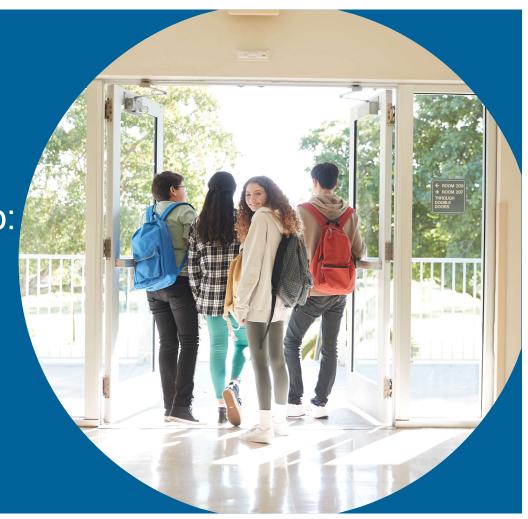

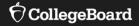

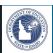

# Welcome

State Contract Implementation

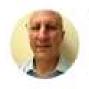

Wilson, James (He/Him/His)
Director, Outreach and Implementation
Operations

Field Liaison

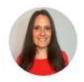

Johnson, Dena Senior Director, K-12 State & District Partnerships

## **Session Goals**

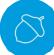

Our objective today is to present the most current information regarding the Spring 2024 administration and offer an overview of the digital SAT.

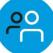

This session will build on last fall's overview webinars to provide a detailed review of the of the school test coordinator's tasks and responsibilities

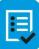

By the end of the session, you will have a clear understanding of the next steps required to prepare your school for the Spring 2024 SAT.

# Agenda

- ✓ Digital SAT School Day Test Window
- Review: Test Specs, Staffing, Checklist
- State Data Management System
- **Test Administration Systems**
- **✓** Using Accommodations on Digital Test
- **✓** Using Test Day Toolkit & Proctoring
- Further Support, Resources, Q & A

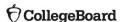

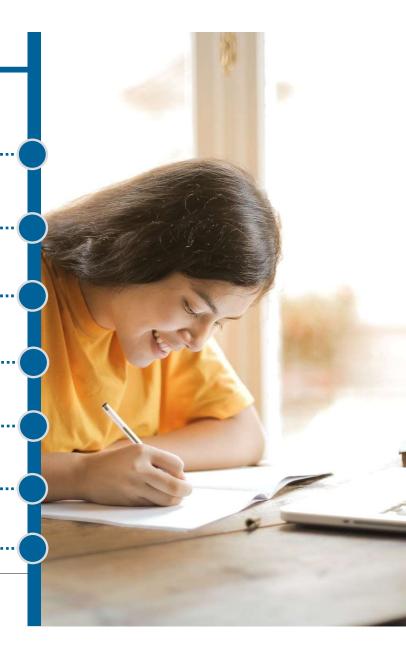

# New Hampshire Spring 2024 Digital SAT Testing

New Hampshire schools will participate in testing for students in grade 11 (or previously untested seniors):

#### The testing window is March 25 through April 12.

- We recommend that schools plan to test all students by April 5.
- We recommend that schools reserve the week of April 8-12 to test students who were absent and students who experienced testing irregularities.

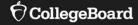

# Review

- Test Specification & Features
- Staff Roles & Responsibilities
- Interactive Checklist

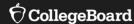

# **Test Specifications & Features**

#### **Reading & Writing**

1 Section, 2 Modules (Multi-Stage Adaptive)

54 Discrete Multiple-Choice Questions

64 Minutes

**Essay** 50 Minutes

#### Math

1 Section, 2 Modules (Multi-Stage Adaptive)

44 Discrete Questions

- Four-option multiple-choice (≈75%)

- Student-produced response (≈25%)

70 Minutes

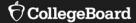

# Staff Roles & Responsibilities

#### **Test Coordinator**

- Oversees planning and test day activities for ALL students
- Works with Technology Coordinator to ensure building, room, and device readiness
- Works with SSD Coordinator to ensure all accommodations are requested and implemented
- Identifies staff to support test administration, ensures they have access to training and resources
- Registers students and manages that roster in College Board's State Data Management System
- Prints and distributes sign-in tickets
- Submits Irregularity Report

#### **SSD Coordinator**

- Submits & oversees the implementation of accommodations for students who require them
- Assists Test Coordinator to determine room and staff requirements due to accommodations
- Works with Technology Coordinator to ensure digital accommodations are successfully deployed

#### **Technology Coordinator**

- Ensures building network, room by room Wi-Fi, and individual testing device readiness
- Responsible for Bluebook's successful installation and function on every student's device
- Works with SSD Coordinator to ensure digital accommodations are successfully deployed

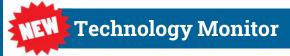

**Proctors** 

**Room/Hall Monitors** 

### Staff member selection

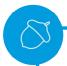

Please note that while many requirements remain the same as previous years, there are some key differences for the digital SAT.

#### The Test Coordinator's Role:

 The test coordinator is prohibited from administering assessments to their own child in the same building. For example, they can oversee PSAT 10 but not SAT if their child is taking the SAT.

#### **Test Coordination Across Buildings:**

 Test coordinators may administer the same test if their child is also taking it, but this is permissible only when the tests are conducted in different buildings within the district.

#### **Proctoring Guidelines:**

 A proctor is not allowed to oversee their own child during a test. However, they can serve as a proctor in the same building while their child is testing in a separate room.

#### **Tech Monitor Limitation:**

• A tech monitor whose child is testing in the same building is ineligible to assume that role.

#### **Restrictions on Paid SAT Preparation:**

 Staff members are not permitted to engage in any paid, private SAT-related assessment preparation. Please note that this excludes teaching course content and providing test familiarization as part of the regular school curriculum.

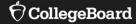

# **Interactive Checklist**

#### Specific to you and your school's administration:

- Project Plan for your role(s) at your school(s)
   (multiple roles and/or schools will provide you with multiple Project Plans)
- Task Notification Emails
- Weekly Project Overview Email

#### **Introduction and instructions:**

- Complete overview distributed December 8 from NHSAT@collegeboard.org
- Welcome email and initial tasks launched second week in January

Refresher (next six slides)

# Project Plan View

After clicking "View Project", you will see the **Project Plan** for your role(s).

- Overdue tasks are outlined in red.
- Complete tasks are outlined in green.
- Open tasks are outlined in grey.
- If you can't start a task yet, you'll see a symbol. They appear for your awareness, but there's no action to take at that moment.
- You can update task status using the button at the bottom of the task card.

If you want to see more information about a task, click on the task card.

We will add tasks to your plan over the coming months. When we do so, your plan view will update.

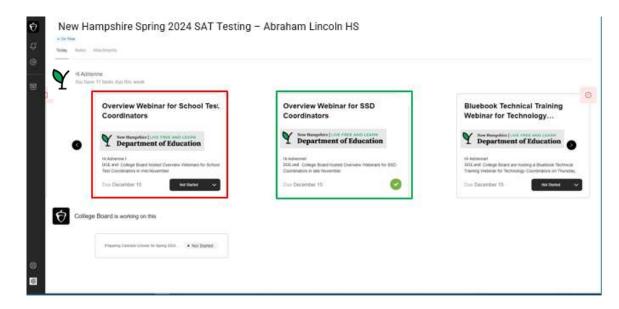

We recommend you bookmark your project plan for easy access.

## Detailed View of Task Card

If you click on the **task card**, you will see **detailed information** about that task.

#### This includes:

- Instructions for completing the task;
- Links that may be needed;
- Deadline for task completion;
- Status button, to update task status.

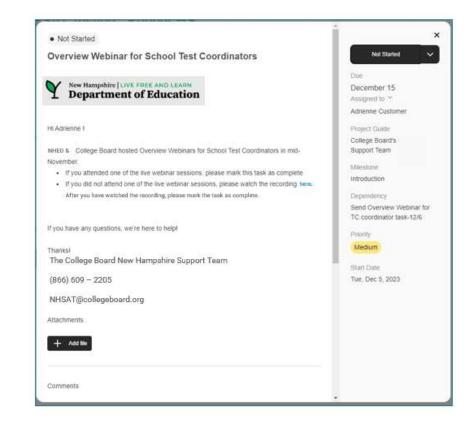

## Task Notification Email

You will receive a custom **task notification email** for each task need to complete. The email includes directions and relevant links.

Through this email, you will provide a status update -- done, in progress, or stuck.

- Marking a task as done lets us know you're finished with that task.
- Marking a task as in progress lets us know you're working on that task.
- Marking a task as stuck lets us know you need help.

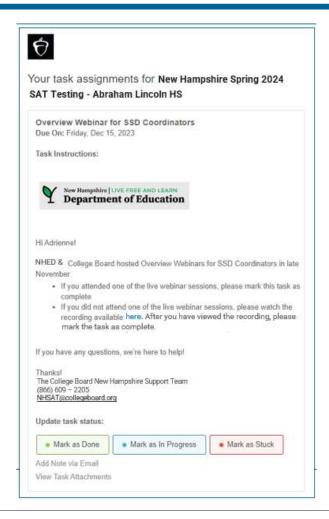

## When You Are Stuck

When you **mark a task as stuck**, you'll see a popup where you'll be asked to tell us more about the difficulty you're having. Providing this information will help us provide you with targeted support.

Once you click "Mark Task as Stuck," a support ticket will be opened with the New Hampshire Customer Service team.

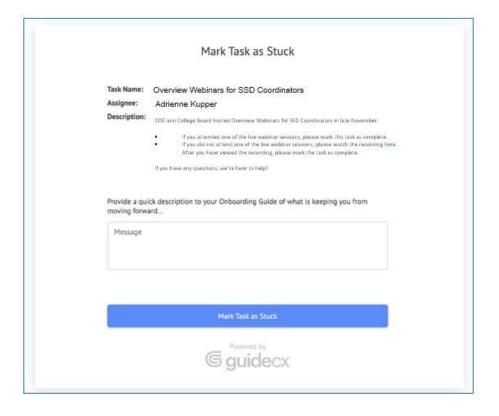

## Task Due Date Reminder Emails

If you haven't completed a task, you will receive a task due date reminder email the day before the task is due. In that reminder email, you can update the status of the task.

If you haven't completed a task by the due date, you will receive another reminder **the day after the task is due**. You can also update the status of the task in the overdue reminder email.

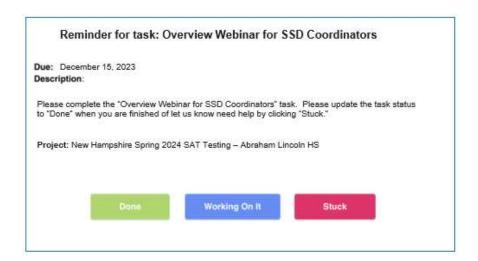

# **Project Overview Email**

Each Monday you'll receive a **project overview email**. In this email you will see:

- Project completion percentage: this lets you know how far along you are with your completed tasks.
   This number will change as we add more tasks to your plan.
- Upcoming tasks: these are tasks that you should be working on, along with their due dates.
- Overdue tasks: these are tasks you haven't completed but which were already due, along with their due dates.

If you completed a task, it won't appear on your project overview email. (If you're all caught up, you may receive an email that doesn't show any upcoming or overdue tasks.)

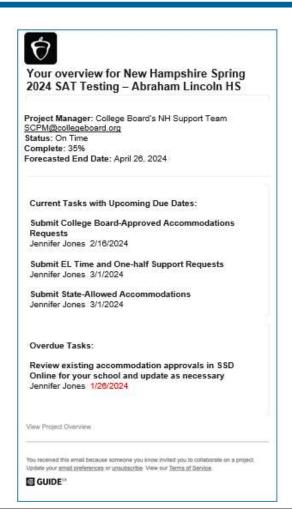

# New Hampshire Timeline Quick Peak

| Task Name                                                                                                   | Start Date | Due Date  |
|----------------------------------------------------------------------------------------------------|------------|-----------|
| Experience Overview Email                                                                                   | 1/16/2024  | l NA      |
| Prepare to Administer Webinar - Test Coordinators                                                           | 1/16/2024  | 1/23/2024 |
| Prepare to Administer Webinar - SSD Coordinators                                                            | 1/16/2024  | 1/23/2024 |
| Prepare to Administer Webinar - Tech Coordinators                                                           | 1/16/2024  | 1/23/2024 |
| SSD Coordinator Training Webinar Email                                                                      | 1/23/2024  | 2/6/2024  |
| Review existing accommodation approvals in SSD Online for your school and update as necessary               | 1/17/2024  | 1/26/2024 |
| Hands-On Test Day Tutorial                                                                                  | 1/23/2024  | 2/7/2024  |
| Submit new accommodations requests for students                                                             | 1/24/2024  | 2/5/2024  |
| Submit Time and One-half Requests for Multilingual Learners in SSD Online                                   | 1/29/2024  | 2/5/2024  |
| Consider Test Day Staff and Testing Rooms                                                                   | 2/6/2024   | 2/20/2024 |
| Confirm Staff, Site, and Student Readiness for Test Day                                                     | 2/22/2024  | 3/7/2024  |
| Confirm students' testing accommodations have been approved and are appearing correctly in Test Day Toolkit | 3/12/2024  | 3/22/2024 |
| Confirm testing devices and school network are ready for test day                                           | 3/12/2024  | 3/22/2024 |
| The SAT testing window opens soon!                                                                          | 3/19/2024  | 3/25/2024 |
| The SAT testing window closes soon!                                                                         | 4/3/2024   | 4/12/2024 |

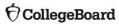

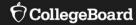

# State Data Management System (SDMS) / Student Registration

# Student Registration – Spring 2024

- Spring SAT is NOT ordered via SSOR. NHED uploads a registration file for all students into College Board's State Data Management System (SDMS).
- College Board sent an email at the beginning of February also granting Test Coordinators access to SDMS for data review and management purposes.

# State Data Management System (SDMS) Function

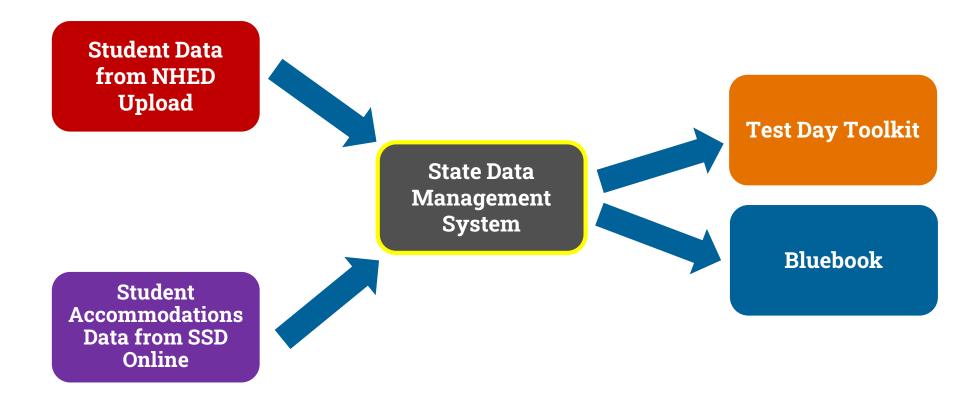

# 1. Accessing SDMS

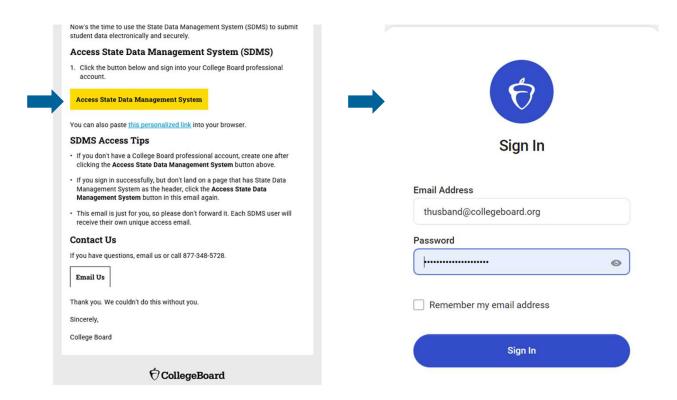

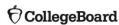

## 2. The SDMS Dashboard

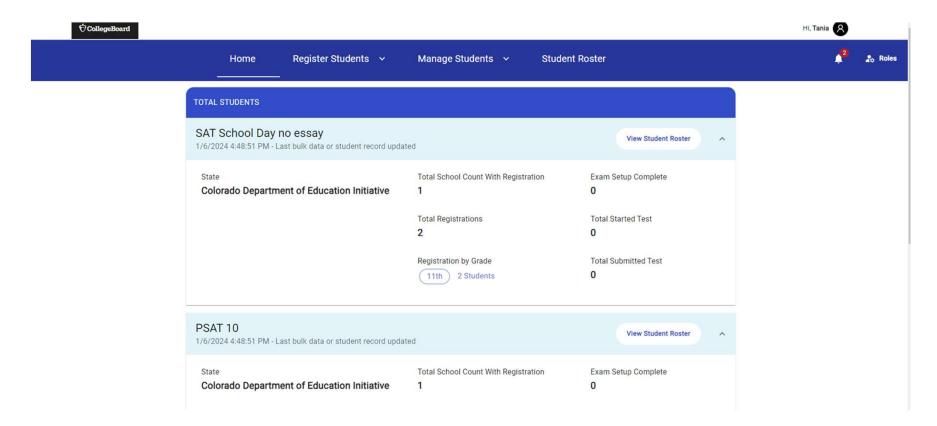

# 3A. Managing Students: Accessing the Record

A. Click Manage Student

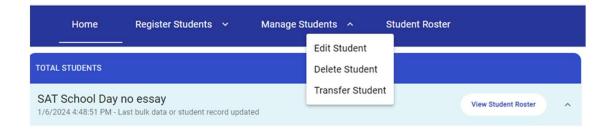

- B. Select "Edit Student" to waive accommodations, edit other fields in student record
- C. Use the filters at left to search for the student (name or SSID), then click the "+" sign next to their name

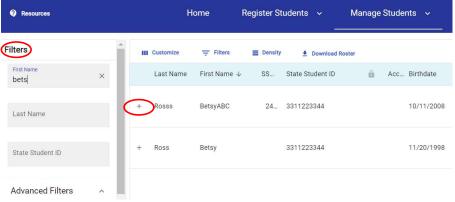

## 3B. Managing Students: Seeing Details

Scroll down to "Student Details" to waive any listed accommodations or force match a student's registration with their SSD ID (discussed after slides showing transfer function)

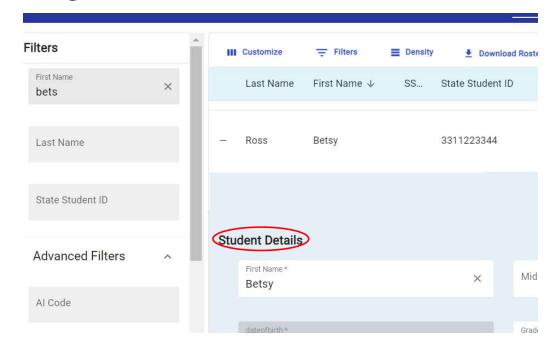

# 3C. Managing Students: Waiving Accommodations

If a student is approved for accommodations in SSD Online but would like to waive them for their Spring 2024 test administration, SSD Coordinators are able to do this in SDMS.

- Navigate to the student's profile in SDMS.
- Use the toggle switch next to each of the student's accommodations listed under their "student details" to waive any that the student does not want to use.
- We recommend that the school obtain the request to waive accommodations in writing from the student's parent/guardian or the student (if 18 or older).
- Accommodations must be waived no later than 4 days prior to the student's test to make sure the student's test package is configured properly.

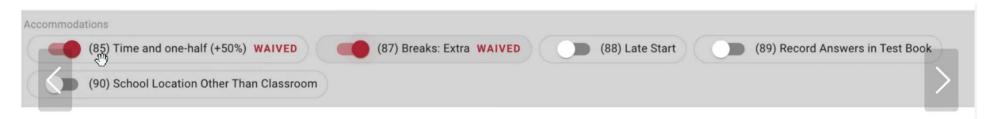

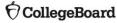

# 3D. Managing Students: Force Matching

If a student's SDMS registration data does not exactly match their demographic data in SSD Online, a match will not occur and that student's approved accommodations will not appear in SDMS, nor, as a consequence, in Test Day Toolkit or their exam in Bluebook.

If you are certain the student in SDMS is the same student associated with a particular SSD ID in SSD Online, you may "force match" these students by entering the SSD ID from SSD Online in the SSD ID field in SDMS under that student's "student details". This will generate the confirmation prompt on the next slide to confirm.

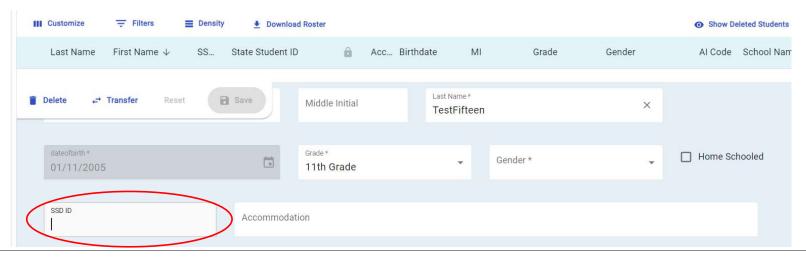

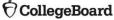

# 3D. Managing Students: Force Matching

#### Are you sure?

The entered SSD ID will be used to match this student to a student record in SSD Online. You should confirm this is the student's accurate SSD ID from SSD Online before proceeding to ensure a student receives their correct accommodations on test day.

Cancel

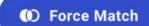

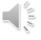

## Adjust Your View: Expand or Collapse Summary

Note: What appears in your summary depends on whether viewing as state, district, or school, as does your ability to filter what you see: all districts in state, all schools within district, all students within a school

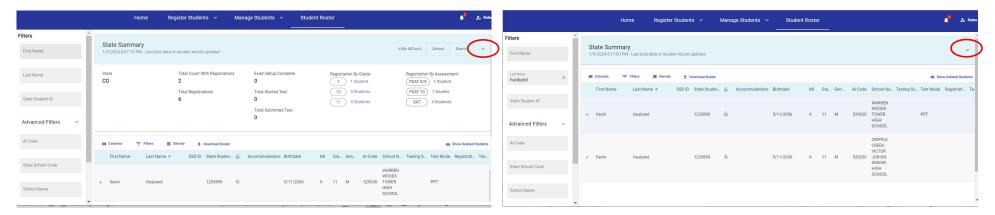

## View Student Roster – District Filter

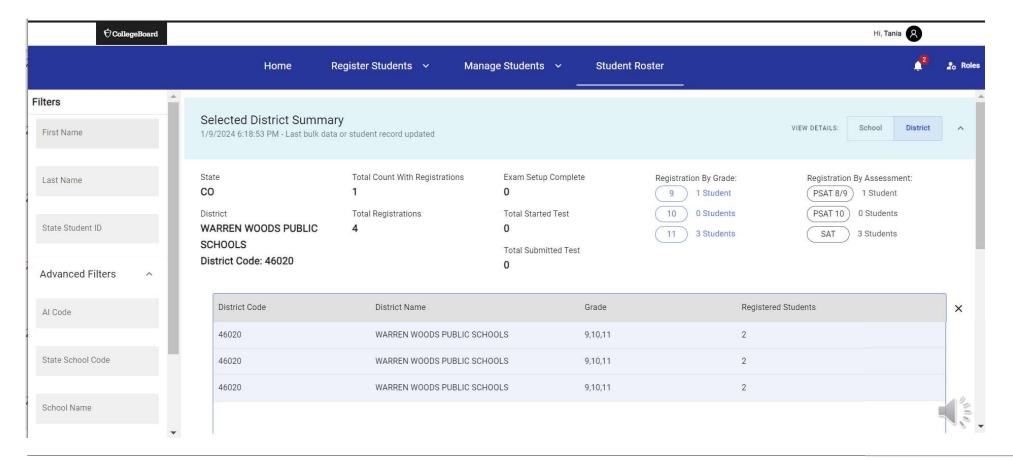

### View Student Roster - Student Details

The student roster view – in addition to providing the option to download that roster – provides the most options to adjust what columns you see, apply filters, and manage the density of information on the screen.

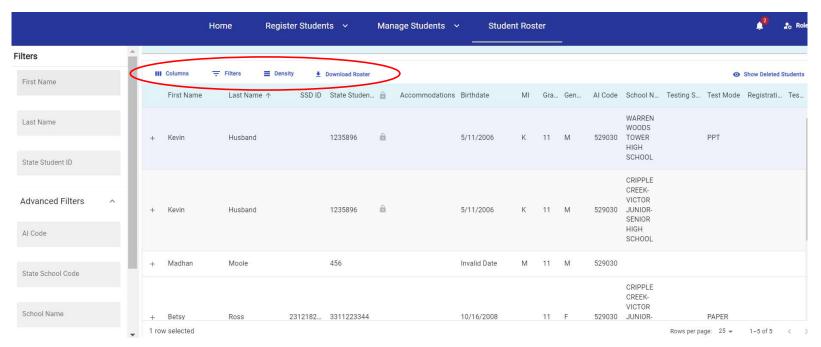

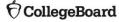

## View Student Roster – Manage Columns in View

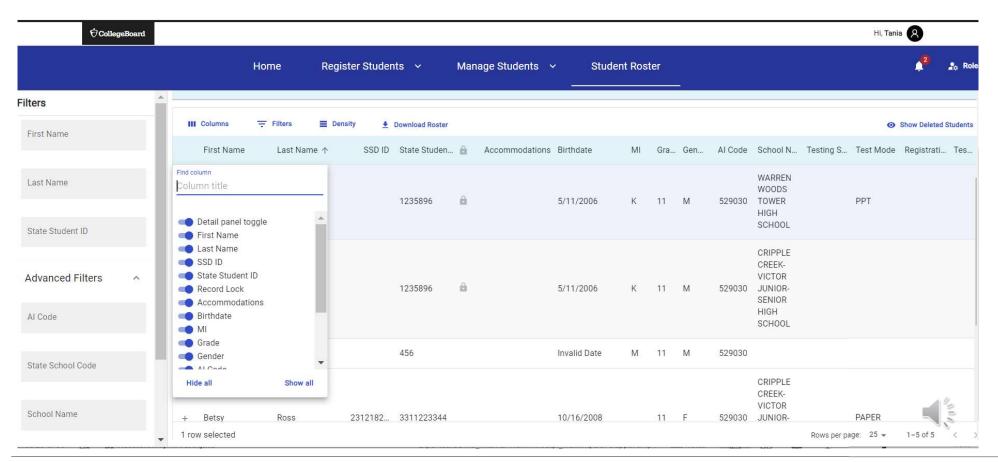

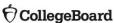

## View Online Registration Roster – Multi-Faceted Filters

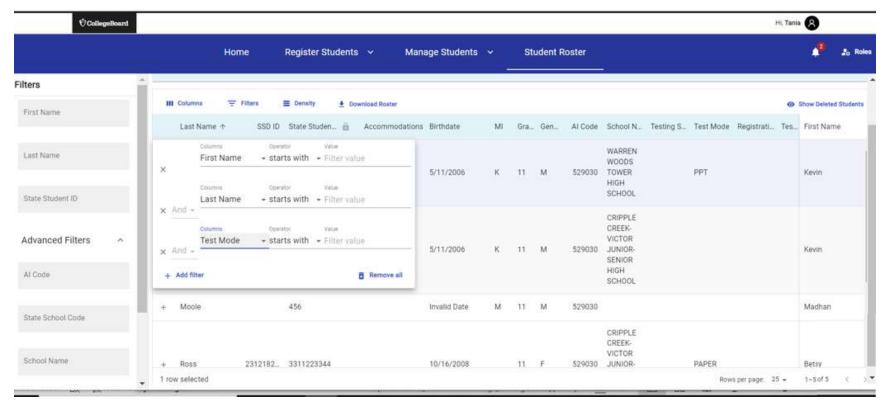

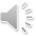

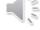

## View Student Roster – Field Level Menu Options

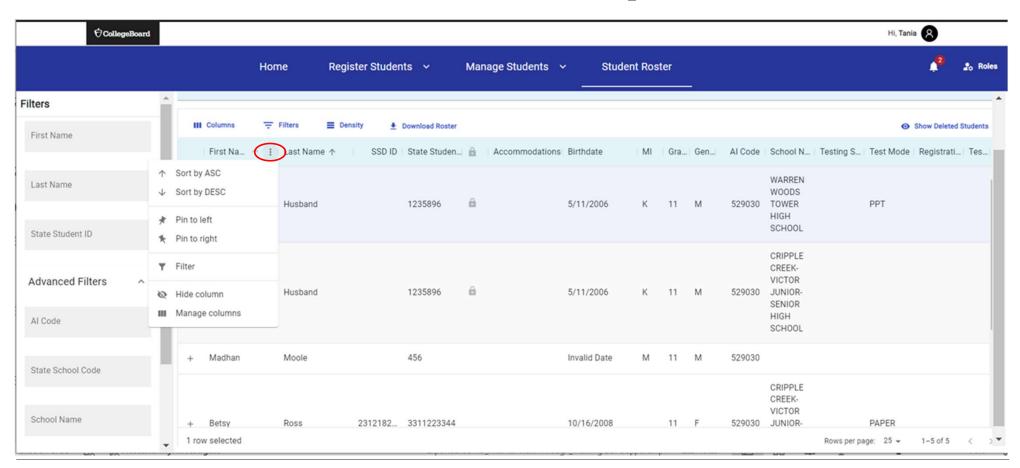

**♦** CollegeBoard

### View Student Roster – Sort

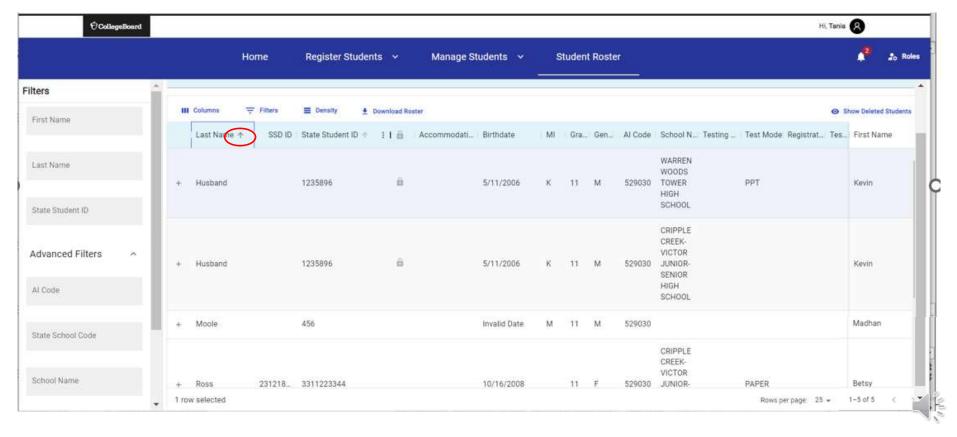

Screens are mockups, final views may vary

#### View Student Roster – Density

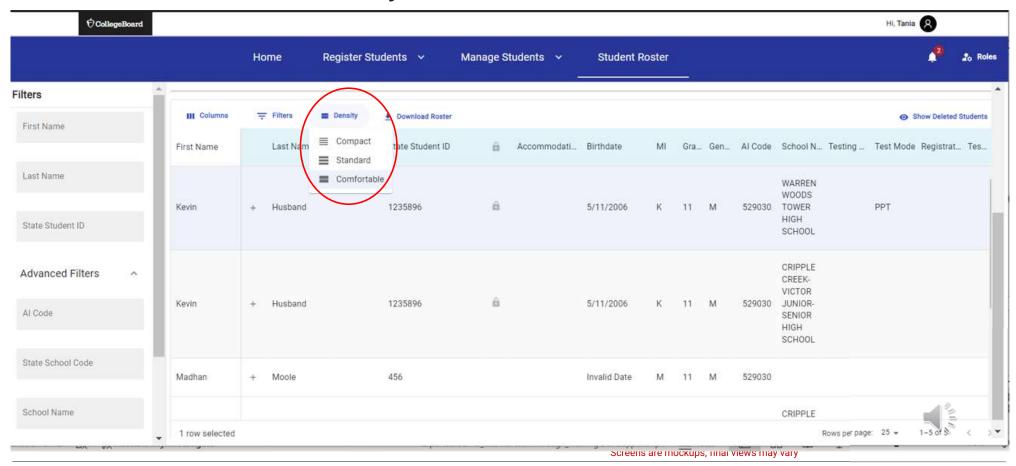

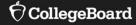

# **Test Administration System Overview**

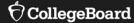

# **Test Administration System**

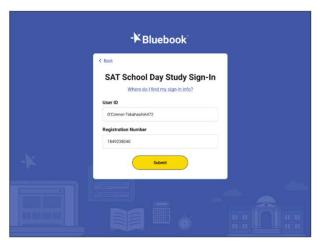

Bluebook (for Students)

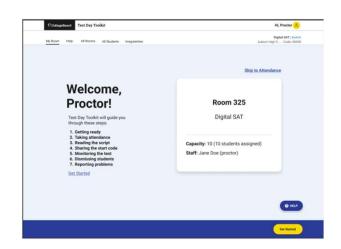

Test Day Toolkit (for Test Coordinators and Proctors)

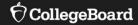

# Install, Update, and Explore Bluebook™

#### Install Bluebook™ On Student Devices

Bluebook™ can be installed on devices that are school managed or student owned (except for student owned Chromebooks). Bluebook™ should be installed on whatever device the student will use during test day.

For more information on device readiness visit: https://bluebook.collegeboard.org/technology/devices

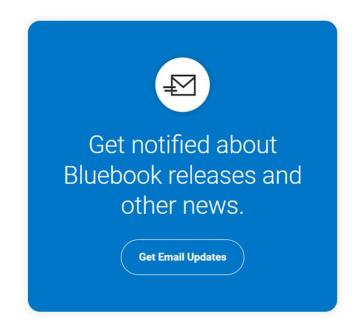

#### Update Bluebook™ On Student Devices

There are no planned Bluebook releases before the test administration window.

However, College Board reserves the right to push an update in case there's a critical issue.

When properly configured, Bluebook's auto-update functionality ensures that students are testing with the latest version of the application.

| Device Type | Latest Bluebook Version         |
|-------------|---------------------------------|
| Chromebooks | BT-2023-12-5 17:23              |
| Macs        | VSN-1.12.8 BT-2023-12-5 17:26   |
| iPads       | VSN-1.12.8 BT-2023-12-5 17:26   |
| Windows     | VSN-0.9.232 BT-2023-12-05 17:26 |

Above information current as of 12/7/2023

For more information on Bluebook™ updates visit: https://bluebook.collegeboard.org/technology/updates

#### Device Specific Installation Instructions

<u>Chromebook Installation – Bluebook Technology | College Board</u>

<u>Windows Installation – Bluebook Technology | College Board</u>

Mac Installation - Bluebook Technology | College Board

<u>iPad Installation – Bluebook Technology | College Board</u>

#### Explore Bluebook™

https://bluebook.app.collegeboard.org

#### Student Digital Readiness Check

The Digital Readiness
Check is scheduled 1-2
weeks prior to the test date
by the Test Coordinator to
ensure student and staff
technical readiness.

Students will sign into
Bluebook™ using the device
they will test with complete
exam set up and may also
take a test preview or fulllength practice.

#### To enable the digital readiness check:

- Bluebook™ must be installed on all devices that students will use during test day (whether schoolmanaged or student-provided)
- The network must be configured to allow all necessary traffic.
- The password to any necessary guest network must have been shared with administrating staff.

#### Purpose of the Student Digital Readiness Check

- ✓ Ensure devices being used for testing meet technical requirements
- ✓ Ensure Bluebook is installed correctly
- ✓ Complete Exam Set-Up process
  - Review of test taker rules
  - Includes providing optional test taker information
  - Opportunity to opt-in to participate in BigFuture School and Connections
- √ Add Free Score Sends (SAT only)
- ✓ Complete Test Preview or Full-Length Practice Test
  - Explore universal tools and ensure correct configuration of assistive technology for approved accommodations
  - Become familiar with directions in advance and review sample questions

## Students Login to Bluebook

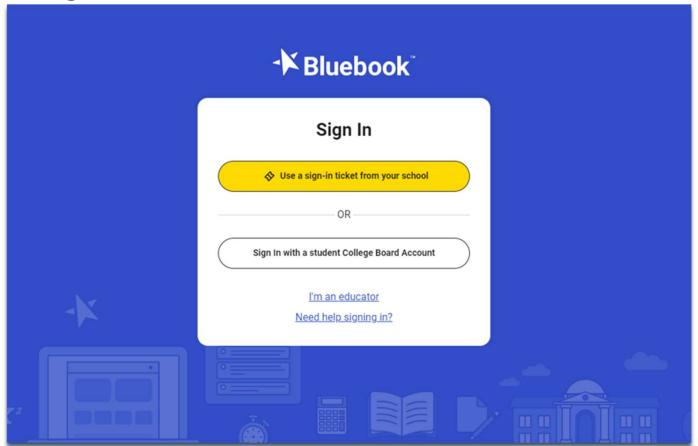

#### Privacy Policy and Use of Bluebook App

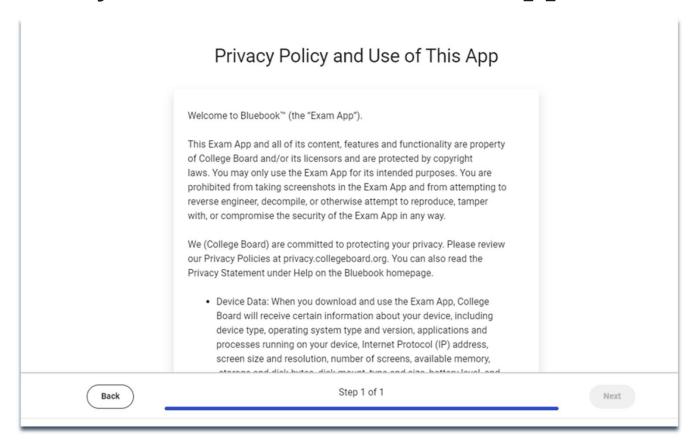

#### Start Exam Set-Up

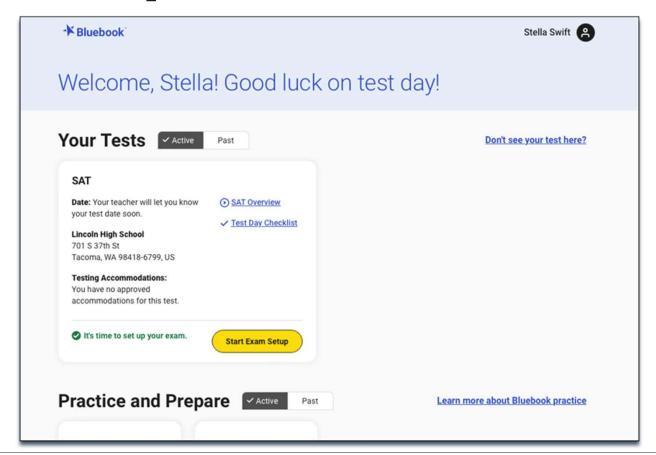

#### Students Confirm Personal Information

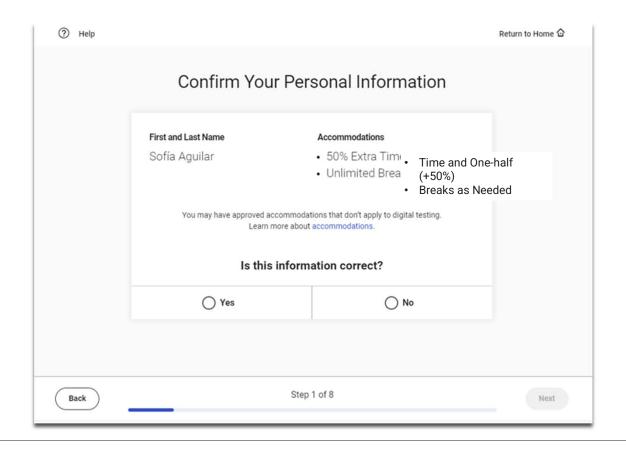

#### Review & Agree to Test Taker Rules

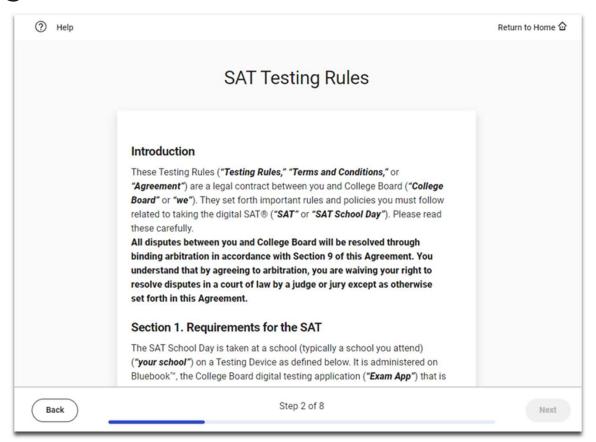

## BigFuture School Participation Option

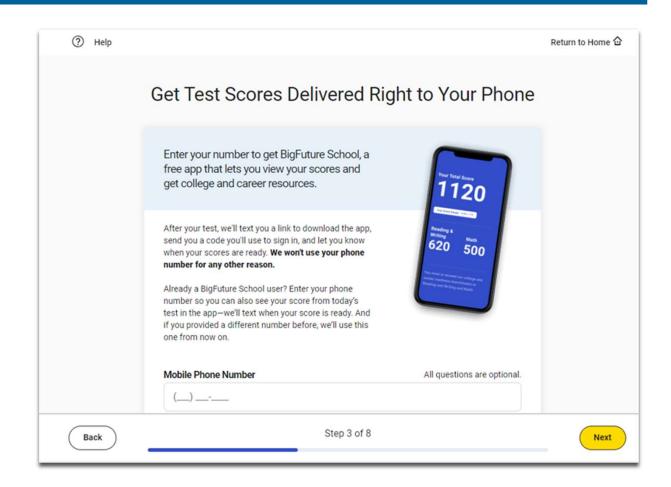

# BigFuture School Participation Option

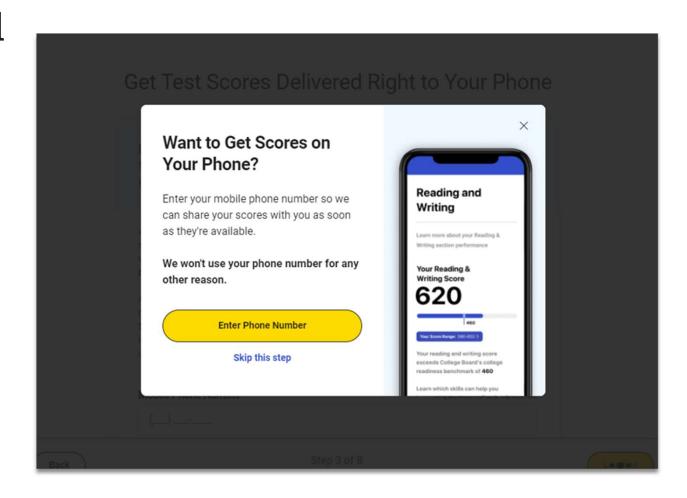

#### **Privacy Notice**

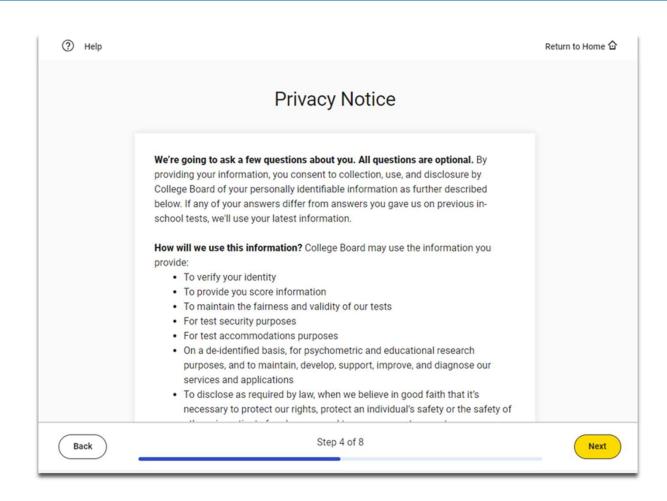

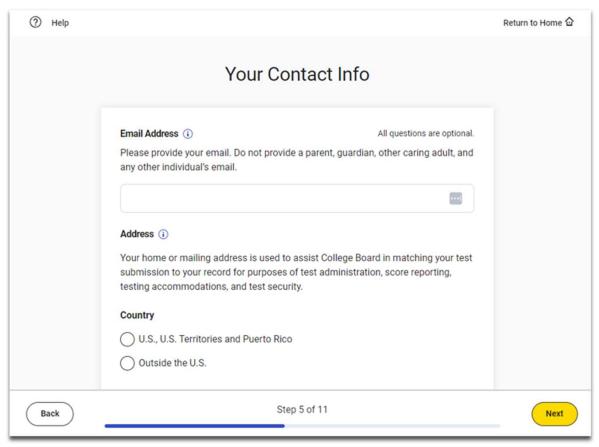

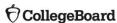

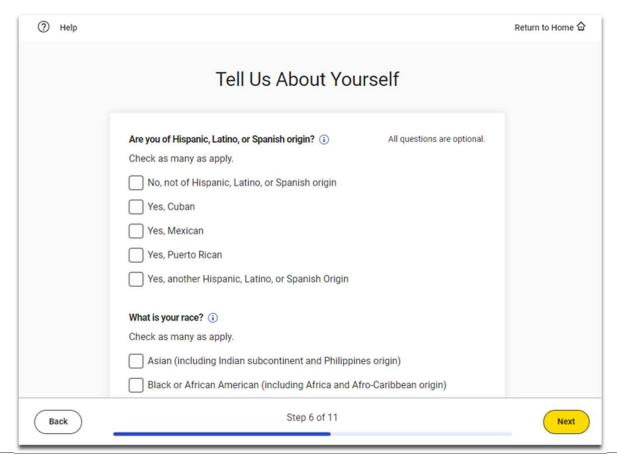

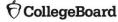

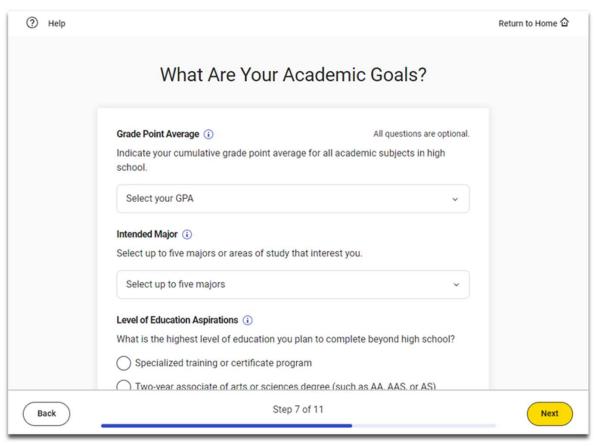

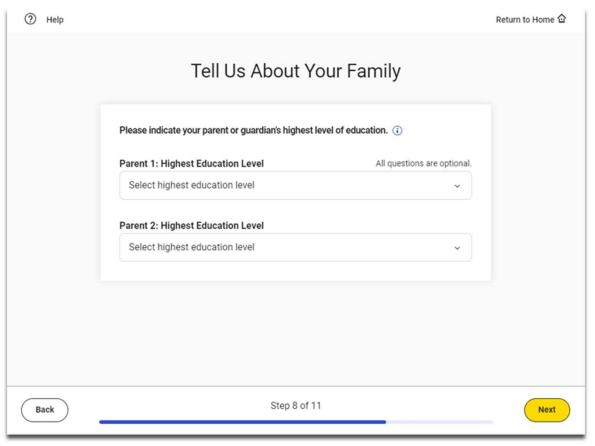

# Connections Opt-In

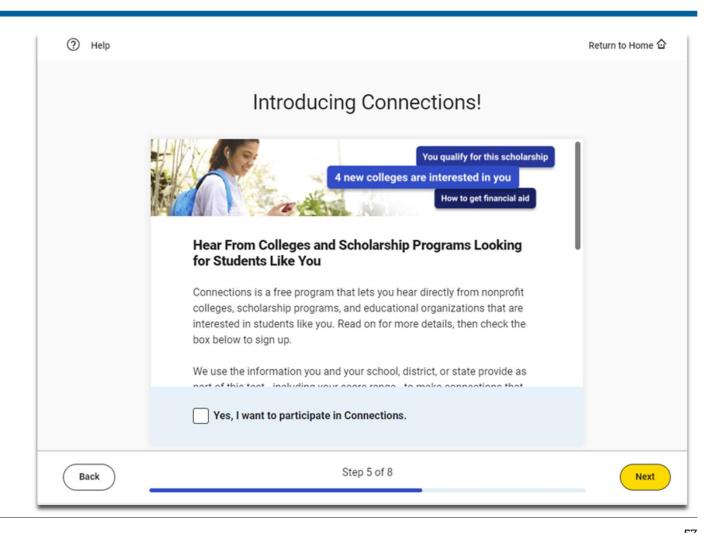

#### SAT Free Score Sends

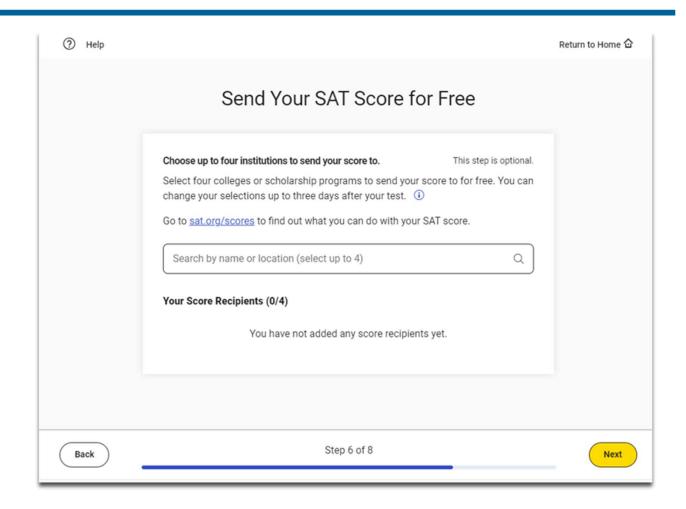

#### SAT Free Score Sends

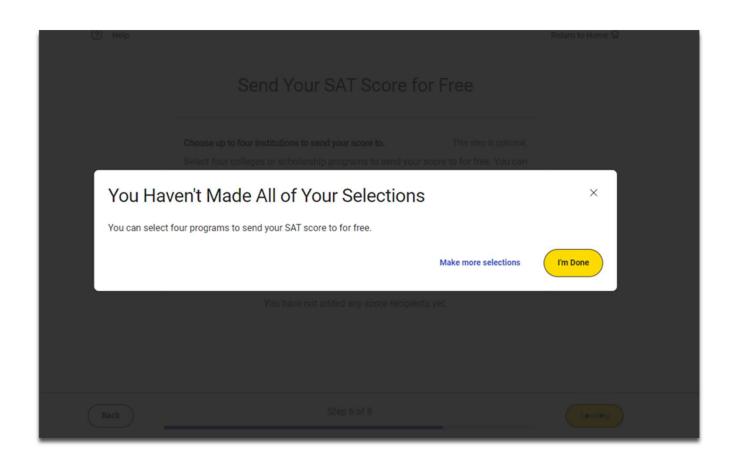

#### Test Day Checklist

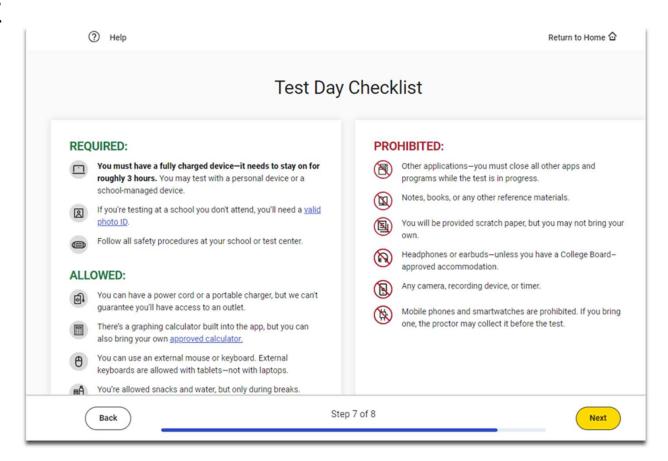

#### Exam Set-Up Complete

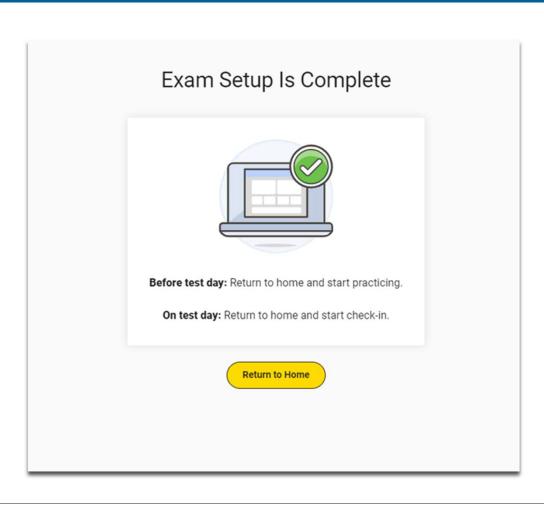

#### Free Score Sends in Bluebook

- Students will be able to request where to send their four free SAT School Day scores sends as part of Exam Set-Up.
- Score send requests can be changed until three days after the student takes the test in Bluebook.
  - -Students will need to use their School Day sign-in ticket credentials to access Bluebook if they would like to add or change score send requests after testing is completed.

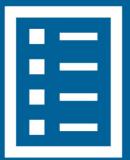

### Free Score Sends in Bluebook After Testing

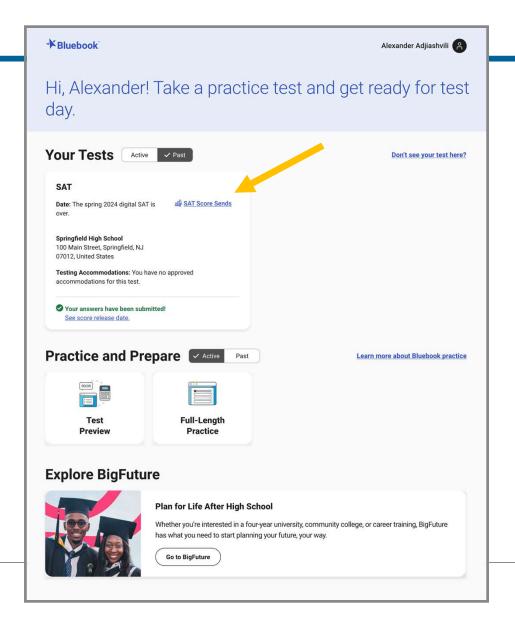

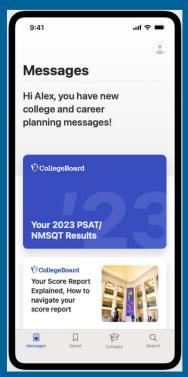

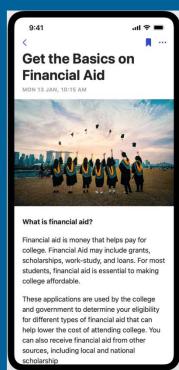

# Introducing the BigFuture School Mobile App

The power to plan – in the palm of students' hands

- Direct access to digital PSAT/NMSQT, PSAT 10 and SAT School Day scores.
- Customized career guidance and information about planning and paying for college.
- Connections a feature exclusively for school day test takers that allows them to hear from nonprofit colleges and scholarship programs that may be a good match — without sharing personal information.

In early 2024, educators will receive aggregate information and insights about student engagement with the app and its features.

#### The Benefits of BigFuture School

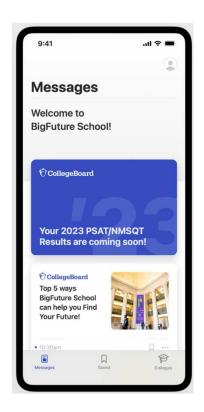

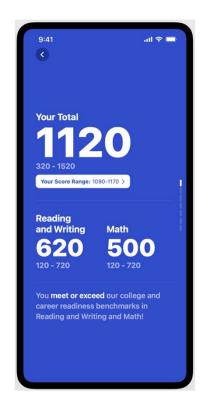

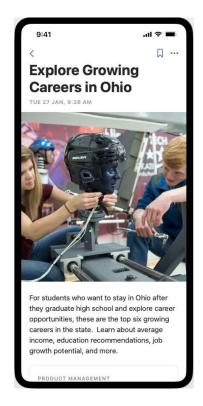

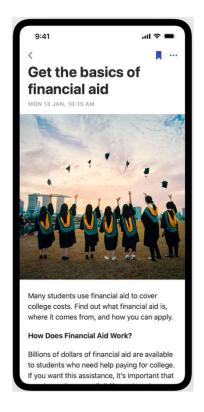

Images are illustrative and not final

#### BigFuture School Video

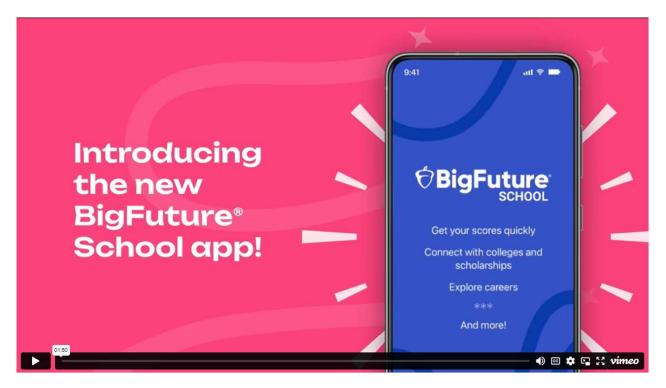

https://www.youtube.com/watch?v=8EBLaG5ylvs

#### The Student Experience - Connections

**Giving students control over the planning process** 

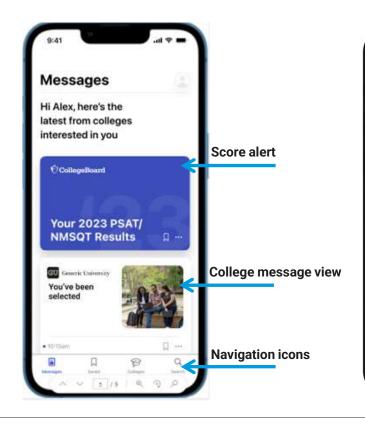

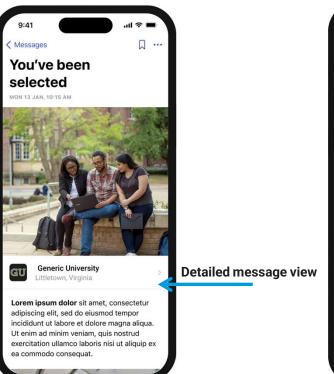

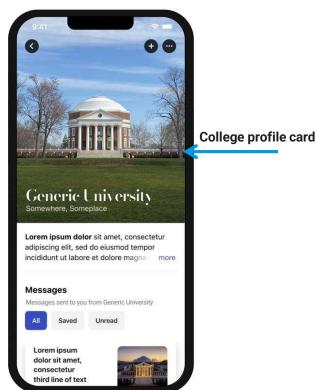

#### Test Preview and Full-Length Practice Test

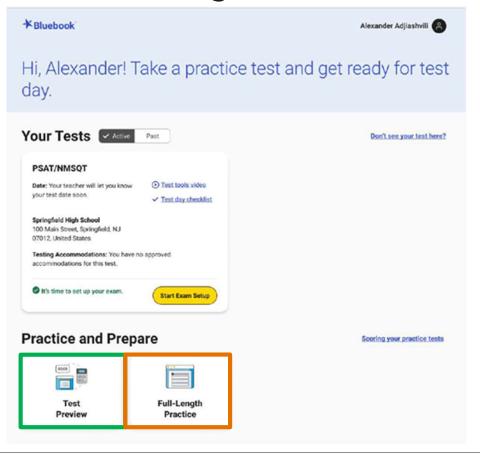

#### Practice Tests on Bluebook

- ✓ 4 Full-Length Practice exams for all SAT Suite Assessments currently available
- No time lost for exiting and coming back
- Retake as many times as you want
- Practice Test Question Review and Scores in MyPractice
- Students can practice with the same accommodations and supports they will receive on test day.

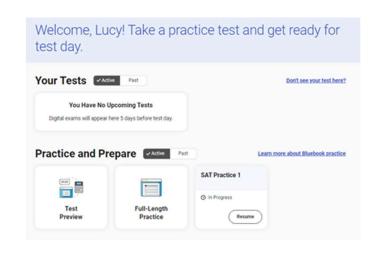

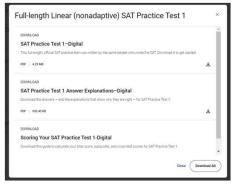

4 Full-Length Linear (nonadaptive)
Practice Tests are also available to download and print.
You can access those HERE.

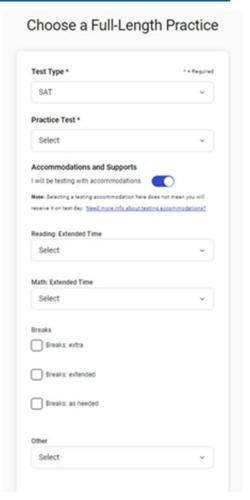

#### Additional Support for Students Using MyPractice

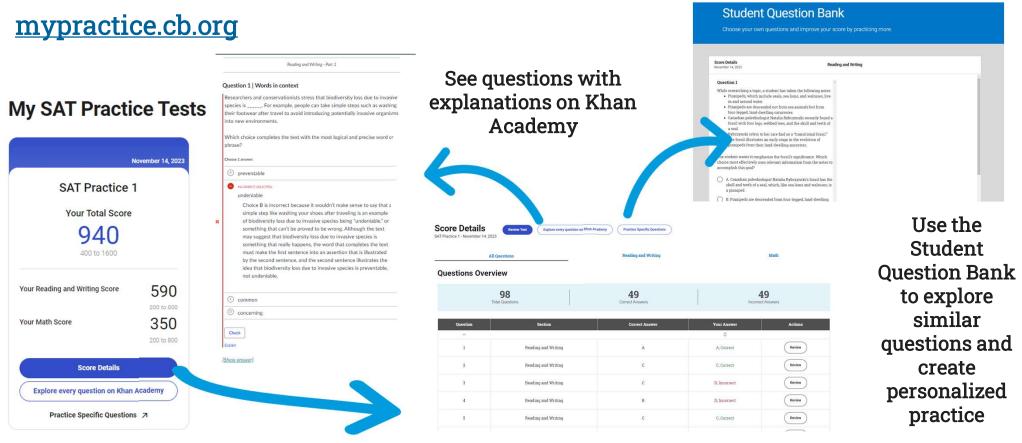

**♦** CollegeBoard

### Official Digital SAT® Prep Course on Khan Academy

Official Digital SAT® Prep

Students the Spring 2024
SAT can use this course to
better understand the SAT,
complete practice questions,
and receive video instruction
in each of the content
domain areas.

#### Who should use this course?

This course is for learners taking the digital SAT, which includes those taking the test outside of the U.S., Puerto Rico, and U.S. Virgin Islands or within the U.S. starting in spring 2024. If you're taking the SAT in the U.S. in 2023, please go to Official SAT Practice to prepare for the paper-and-pencil version of the SAT.

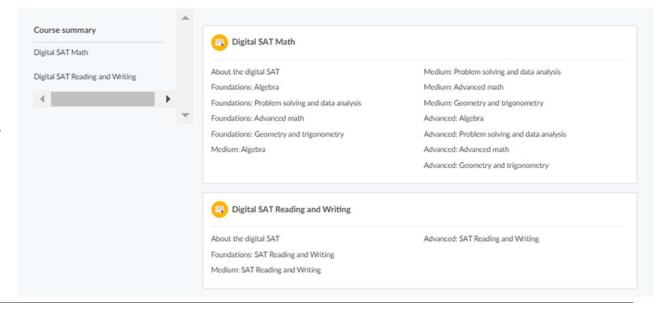

#### Khan Academy: Official Digital SAT Course

## Assignments and progress reports

- In-depth lesson articles
- Video worked examples
- Practice exercises
- 3 difficulty levels

#### Mastery enabled

- Course Challenge
- Quizzes and unit tests
- Skills Progress data available

#### Reading and Writing

11 skills

Hundreds of official Digital SAT items developed

#### Math

37 skills

Thousands of adapted Digital SAT items developed

# **Monitoring Digital SAT Course Progress**

Monitor **overall class** and **individual students'** Course mastery data from the teacher dashboard by selecting **Progress** under Course Mastery.

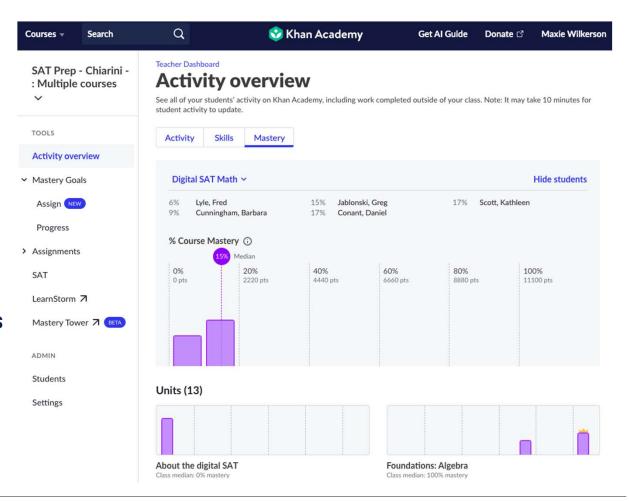

#### **Educator Question Bank**

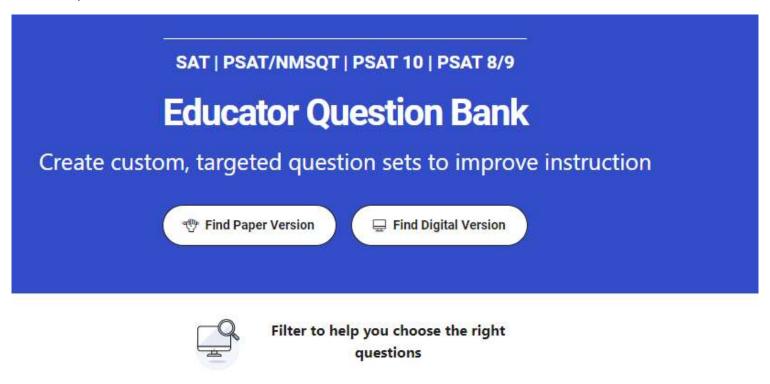

Thousands of PDF exportable practice SAT Suite questions

#### Practice Tests on Bluebook

- ✓ 4 Full-Length Practice exams for all SAT Suite Assessments currently available
- No time lost for exiting and coming back
- Retake as many times as you want
- Practice Test Question Review and Scores in MyPractice
- Students can practice with the same accommodations and supports they will receive on test day.

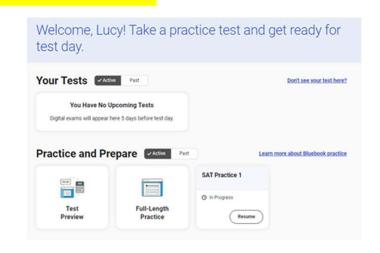

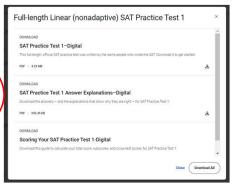

4 Full-Length Linear (nonadaptive)
Practice Tests are also available to download and print.
You can access those HERE.

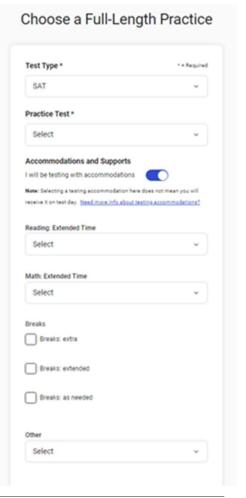

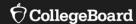

# Using Accommodations on Digital Tests

#### Review Accommodations Needs

The School SSD Coordinator will have a list of students approved for test day accommodations. Some of these accommodations may require the use of assistive technology, which the student should already be using during regular classroom instruction or assessments. Check with the SSD Coordinator to determine if there are any specific needs to support this technology.

Some accommodations are administered differently on digital exams than on paper and pencil exams. For example, a student who is approved to use a human reader on paper and pencil exams may use a screen reader for digital exams. Also, some accommodations may not be needed for a digital exam. For example, a student who is approved for large print may use the zoom tool that's available to all test takers.

All Bluebook™ exams are configured to work for students who test with accommodations or assistive technology. Students should open Bluebook on the type of device they'll test with and try a test preview or full-length practice test to see how their accommodations and assistive technology will work on test day.

### Paper Accommodations & Digital Testing Equivalents

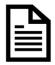

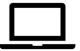

| Approved Accommodation                           | Digital Testing Equivalent                               |
|--------------------------------------------------|----------------------------------------------------------|
| Human Reader                                     | Screen Reader (Text-to-Speech)                           |
| Prerecorded Audio (MP3 via Streaming)            | Screen Reader (Text-to-Speech)                           |
| Braille with Raised Line Drawings,<br>Contracted | Screen Reader, Refreshable Braille Display               |
| Braille, contracted UEB Technical                | Screen Reader, Refreshable Braille Display               |
| Raised Line Drawings                             | Raised Line Drawings (Screen Reader/ Text-to-<br>Speech) |
| Writer/Scribe to Record Responses                | Dictation (Speech-to-Text)                               |
| Large Print                                      | Zoom (Universal Tool)                                    |

#### **Assistive Technology**

Any approved assistive technology a student uses when they're online should still work during the digital exam.

If a student uses assistive technology, such as a screen reader (e.g., JAWS, NVDA, VoiceOver, or ChromeVox), magnification software (e.g., ZoomText Fusion), or dictation software (e.g., Dragon NaturallySpeaking) to interact with a standard web browser, the same commands can be used to navigate through content in the digital exam.

The exception to this would be if a student uses web-based assistive technology or a browser extension (e.g., add-ons, plug-ins, etc.) as they are not supported for use with the Bluebook application.

#### Configuring & Using Assistive Technology

Configuration steps need to be taken each time a student uses Bluebook, both for answering preview questions and for exam day.

In some cases, your school's technology staff may need to complete the configuration steps on the student's testing device (for instance, if the device is school managed and settings cannot be adjusted by the student).

If any settings need to be adjusted on exam day, configuration steps should be completed before beginning the check-in process in Bluebook. Once a student enters the start code at the end of the check-in process, they won't be able to adjust settings because Bluebook locks their device.

#### Important: Chromebook Kiosk Accessibility

Students testing with approved accommodations on a school-managed Chromebook need the Chromebook floating accessibility menu to use the built-in screen reader and other accessibility features.

School technology professionals who manage Chromebooks need to use their Admin console to enable the feature (Step-by-Step details on next slide).

Once enabled, the menu appears in the bottom right of the screen when students open Bluebook. Students can move it to another corner of the screen if they need to.

How do I enable accessibility features on Chromebooks? - Bluebook | College Board

#### For More Information on Accommodations & AT

For more information on digital accommodations visit: https://satsuite.collegeboard.org/digital/accommodations-digital-testing/using-accommodations-digital-tests

For more information on assistive technology visit: https://satsuite.collegeboard.org/digital/accommodations-digital-testing/assistive-technology

#### Important Final Note on Testing with Accommodations

The New Hampshire deadline for submitting SSD Accommodations requests was February 5.

It is imperative that any outstanding requests be submitted immediately.

Requests that require documentation review can take up to 7 weeks to process; we are now less than 7 weeks away from the first day in the New Hampshire Spring SAT testing window.

The recording for College Board and NHED's January training for SSD Coordinators is available here.

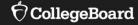

## **Test Day Toolkit Overview**

The Test Coordinator's Role, Tasks & Activities

#### Test Day Toolkit – For Test Coordinators

#### Organize:

- Staff
- Rooms
- Rosters

Print student sign-in tickets

Monitor testing

Submit irregularity reports

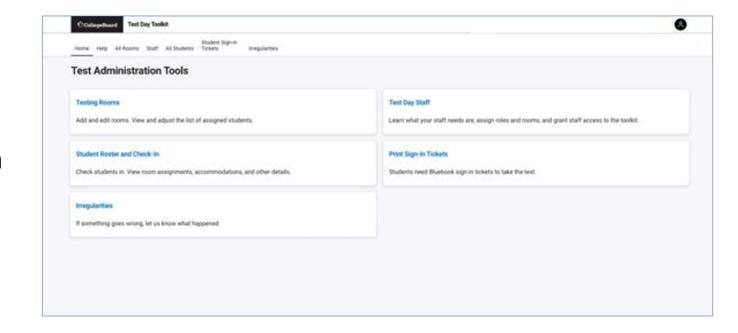

#### Test Day Toolkit - For Proctors

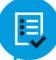

Check room readiness

Admit and prepare students to test (scripting included)

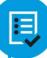

Monitor testing

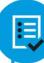

Submit irregularity reports for Test Coordinator approval

# Test Day Toolkit and Bluebook: Proctor and Student Flow

Test Day Toolkit

Proctors

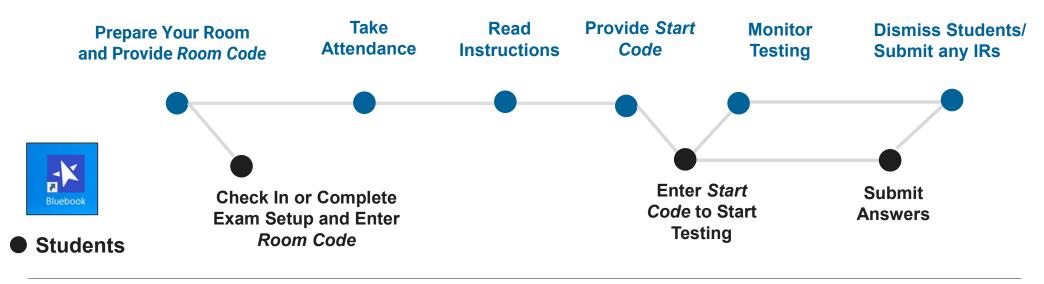

**♦** CollegeBoard

#### Test Day Toolkit - Pre-Test Day Steps

Digital test administrations depend on Test Day Toolkit, a web application.

All test coordinators, proctors, and monitors need to access it on test day.

- They'll need a College Board professional account to access it.
- They can use their own laptop, tablet, mobile device, or one provided by the school.

Before test day, test coordinators complete the following activities in Test Day Toolkit to prepare for the test administration. Coordinators need to complete test day readiness steps for each event (i.e., SAT School Day, PSAT 8/9, PSAT/NMSQT, retests):

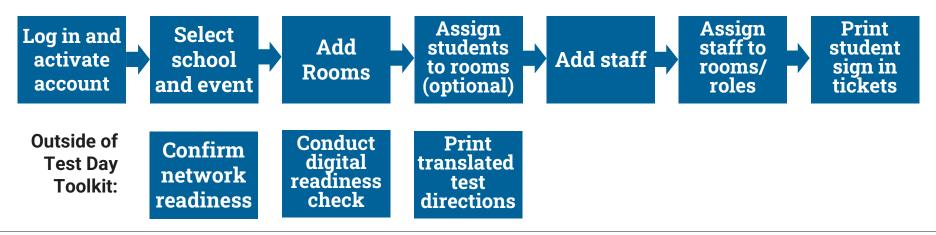

#### Login and Activate Account

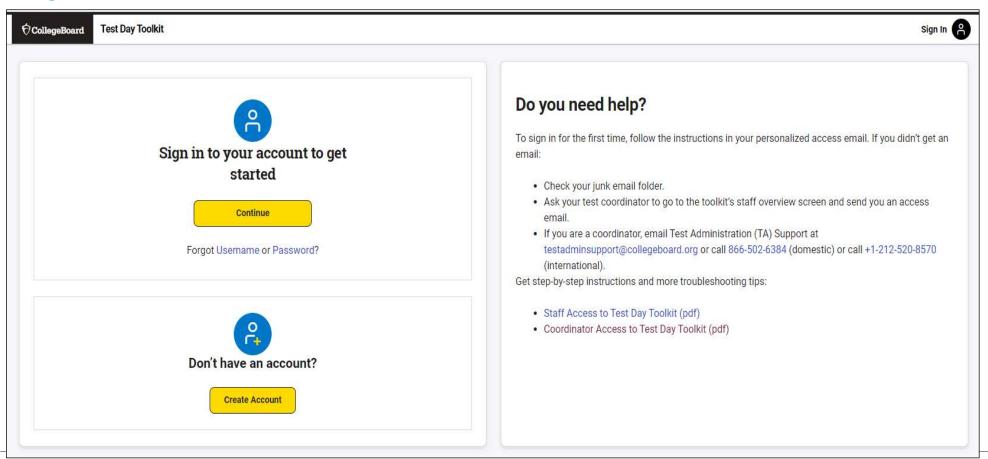

**CollegeBoard** 

#### Login and Activate Account

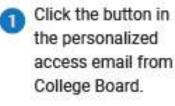

- n n
- Sign in to your College Board professional account.
- Choose a way for us to send you a code.
- Enter the code we send you.

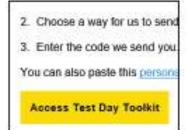

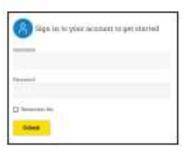

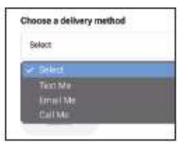

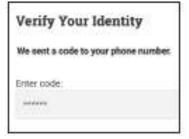

#### Select School and Event

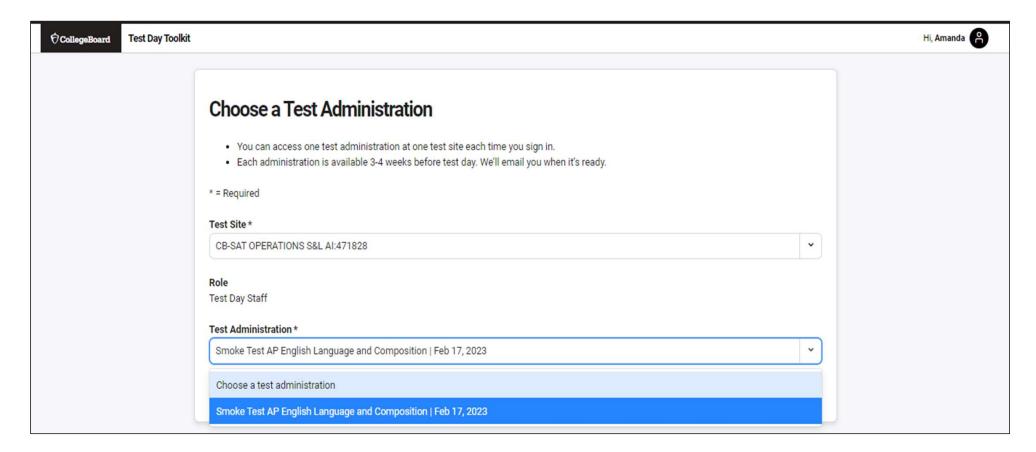

#### Coordinator Home Page

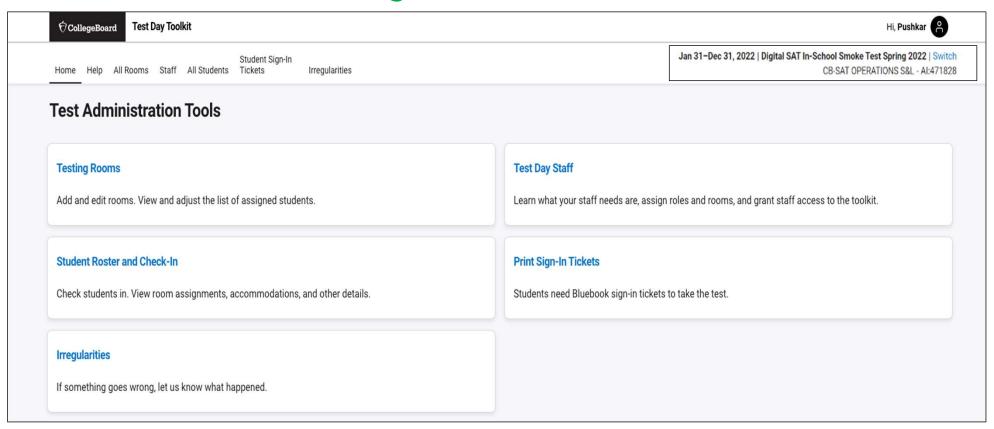

#### **Add Rooms**

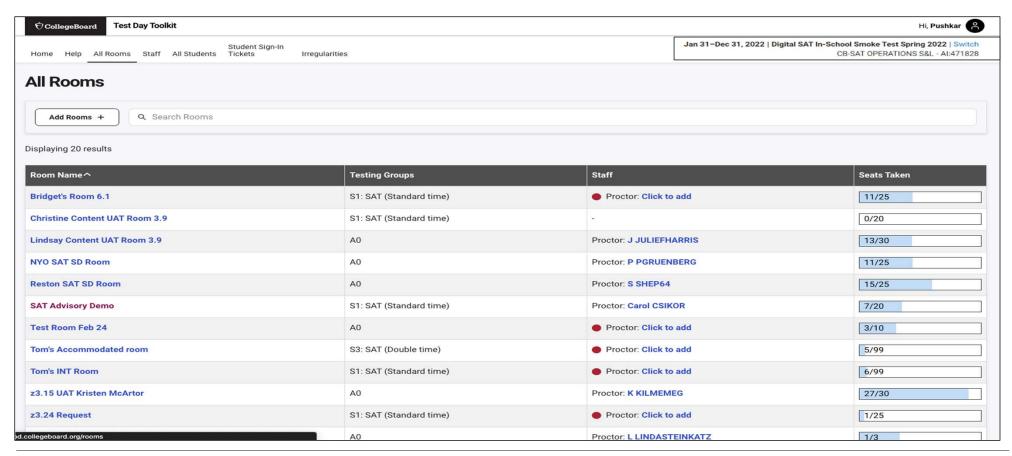

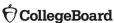

#### Add Rooms

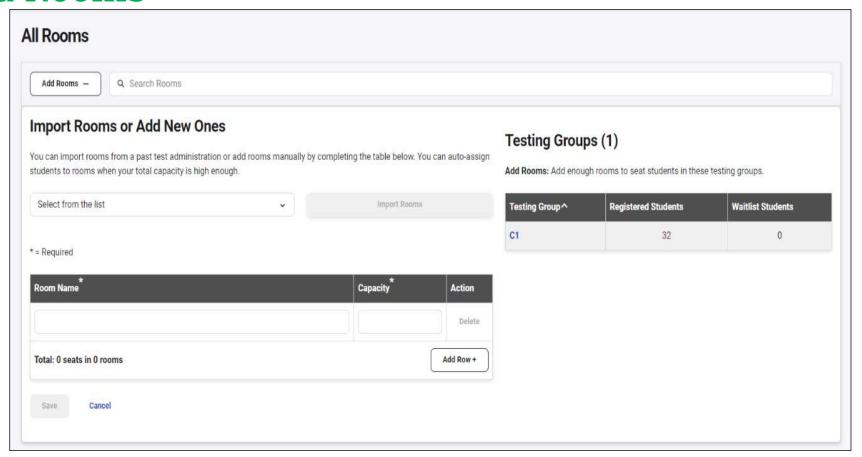

**♦** CollegeBoard

#### View Student Roster

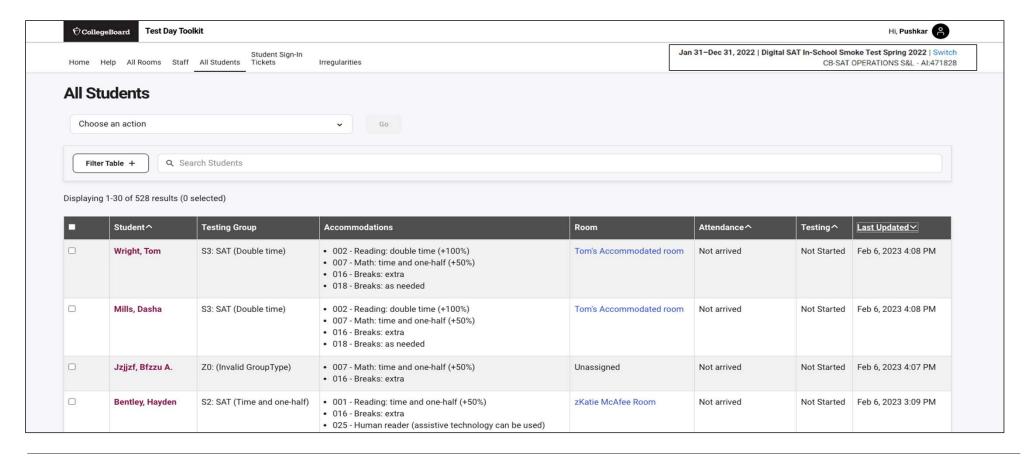

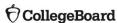

#### Add Students to Rooms (Optional)

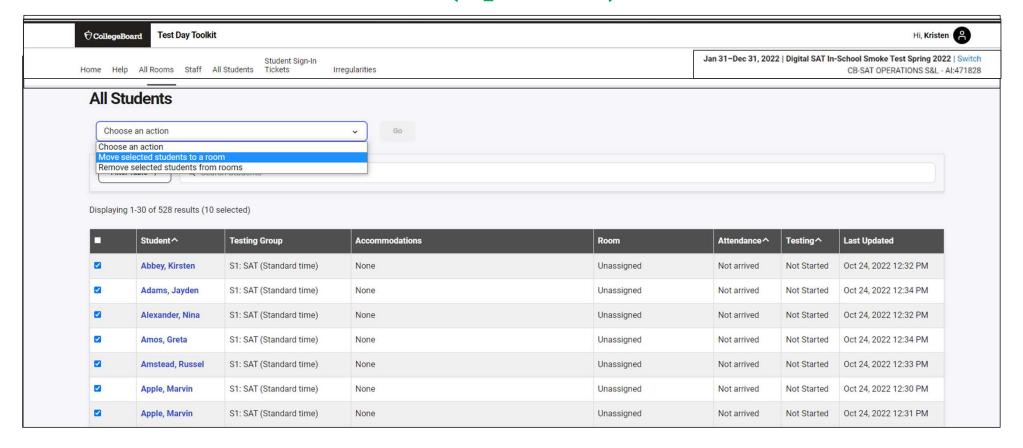

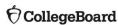

#### Add Staff

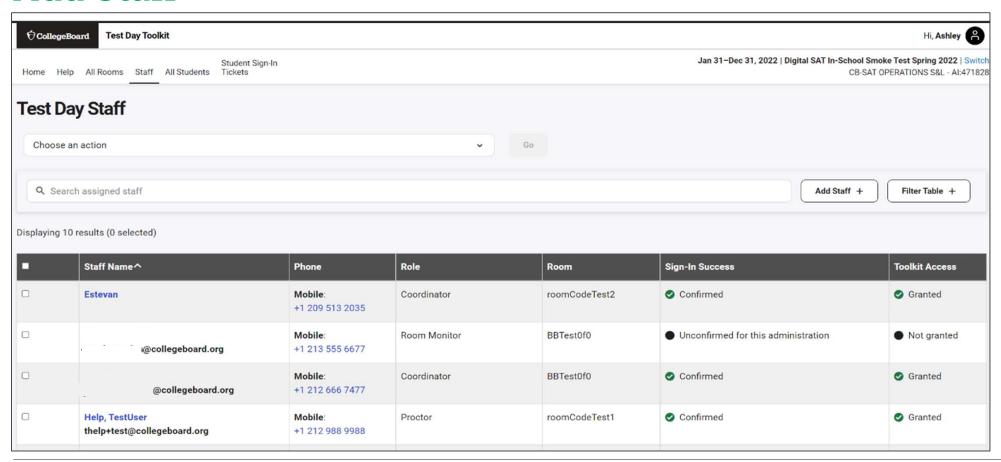

**<sup>†</sup>** CollegeBoard

#### Add Staff and Assign Roles and to Rooms

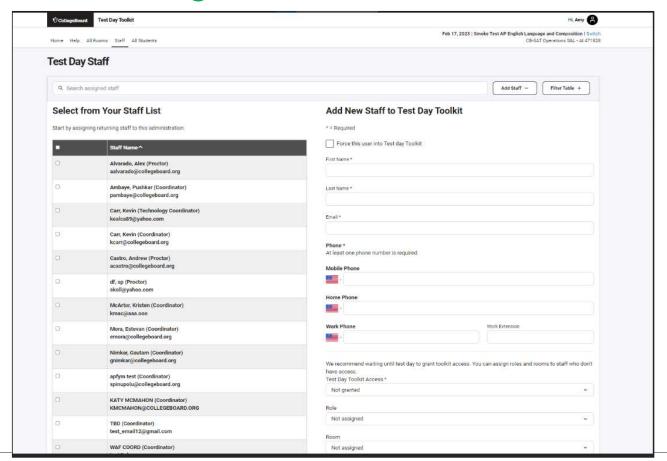

#### **Print Student Test Tickets**

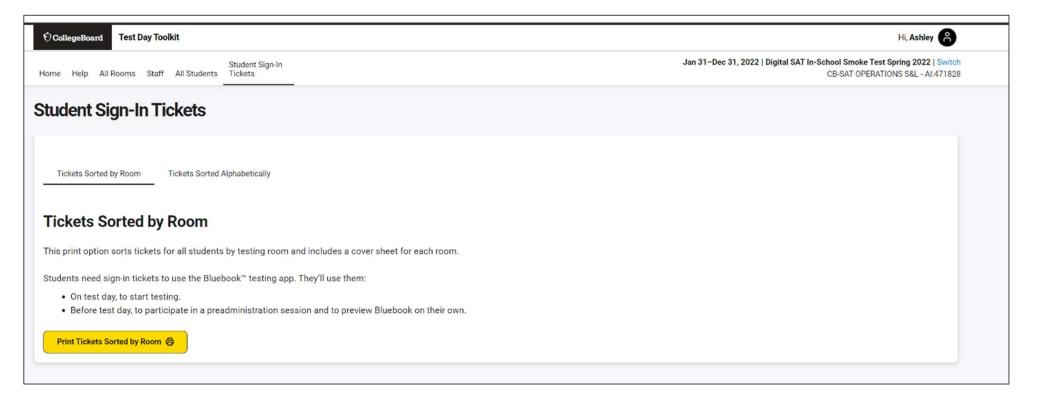

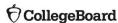

#### **Print Student Tickets**

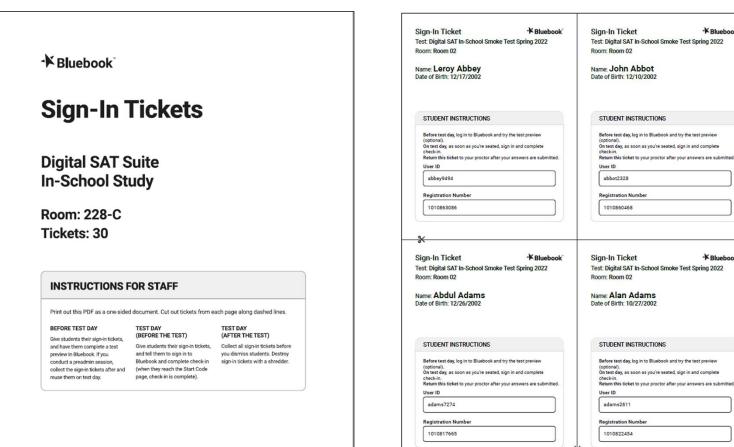

**CollegeBoard** 

- Bluebook

#### Confirm Network Readiness (available on website)

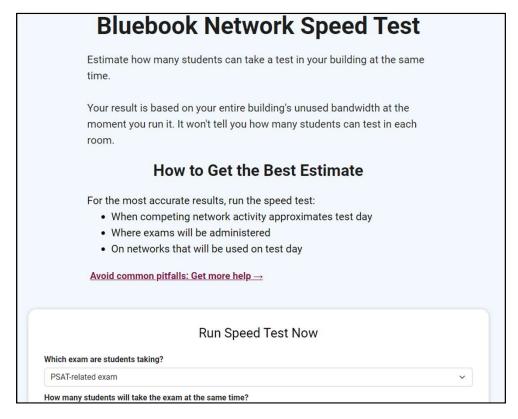

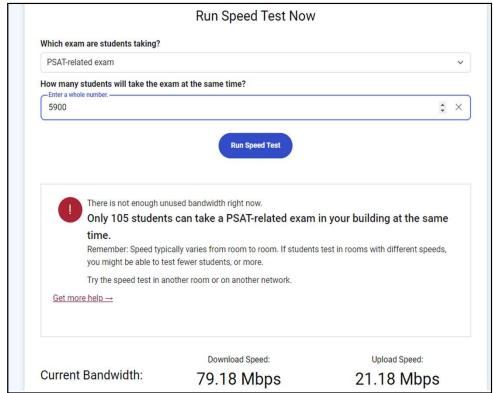

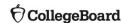

#### Test Day Toolkit – Test Day Steps

On test day, proctors complete the following activities in Test Day Toolkit to administer the test:

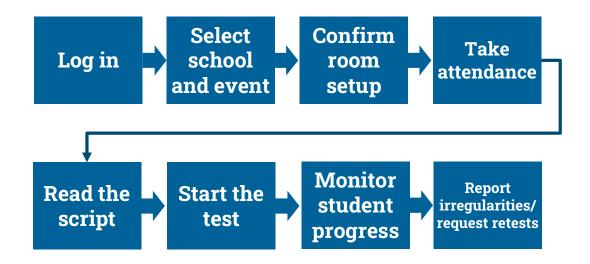

#### Proctor Home Page

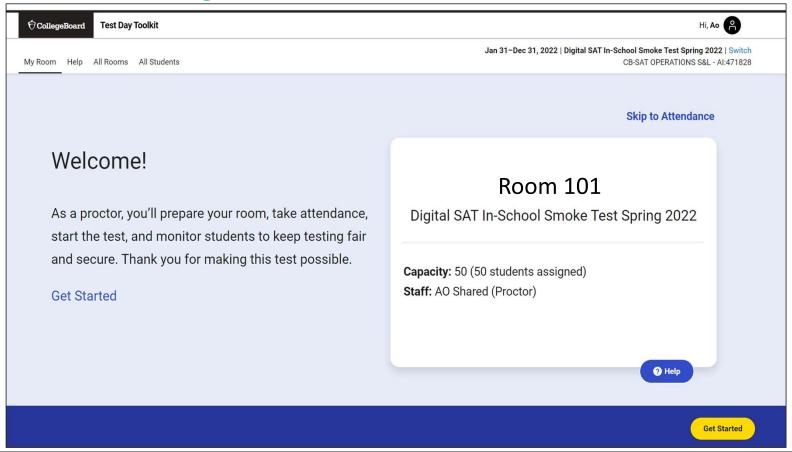

#### Confirm Room Setup

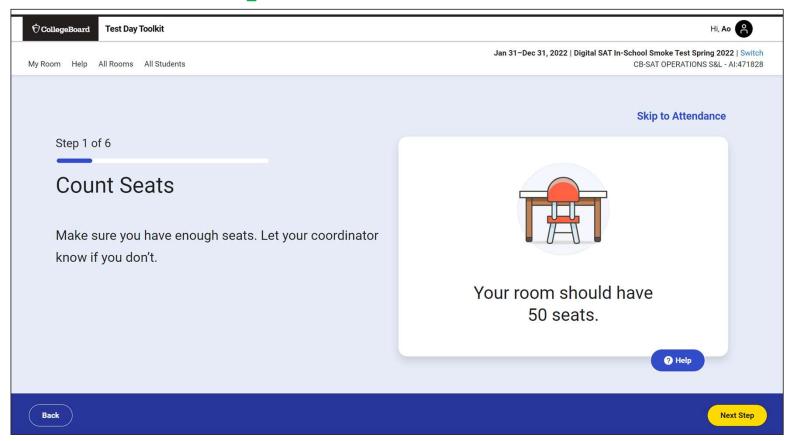

#### **Confirm Room Setup**

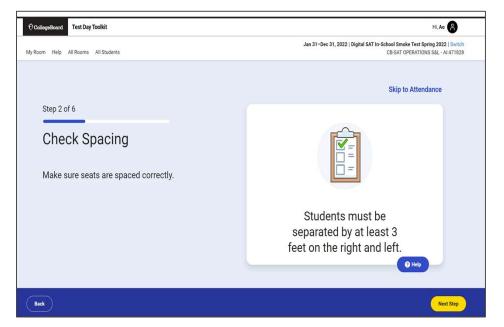

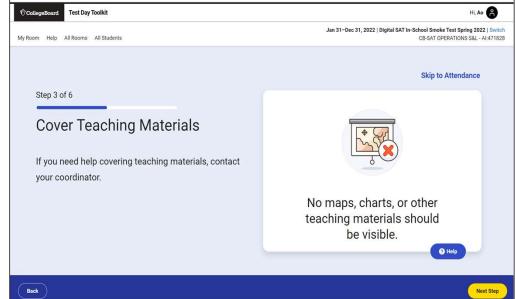

#### **Confirm Room Setup**

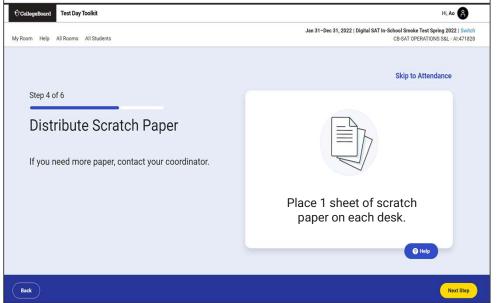

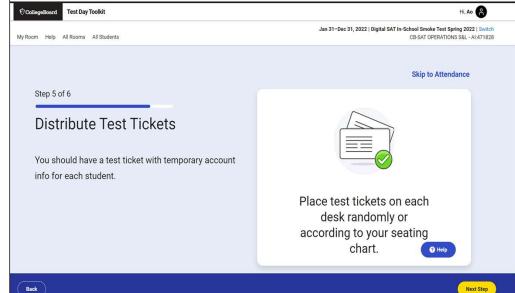

## Write Instructions on the Board

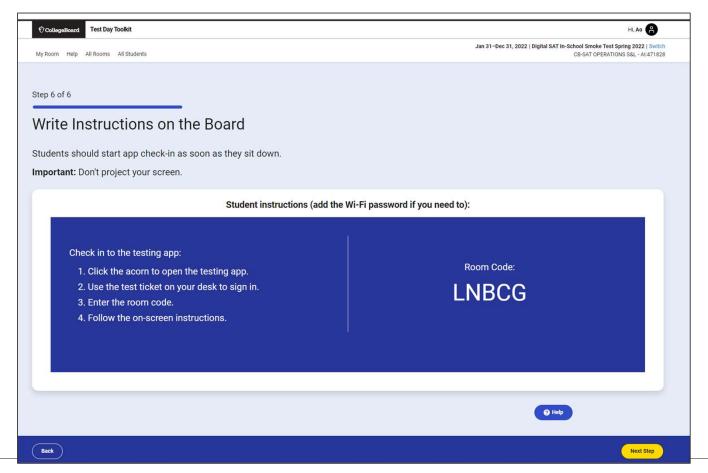

## Take Attendance

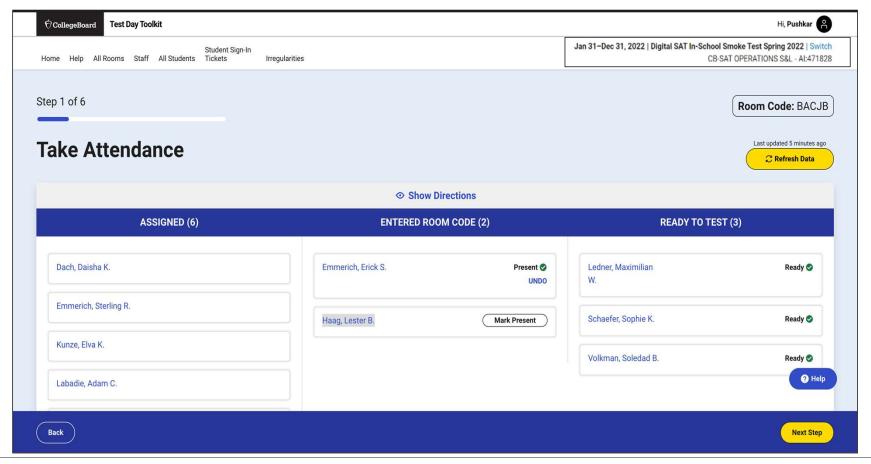

 ${\bf \acute{\nabla}} {\bf College Board}$ 

## Read the Script and Provide Start Code

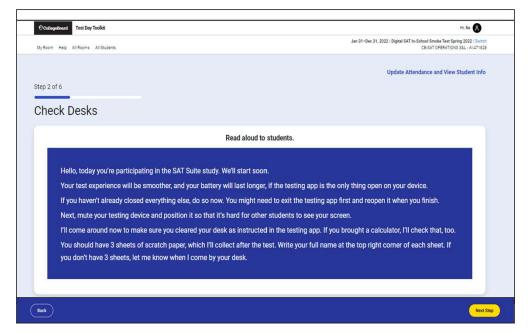

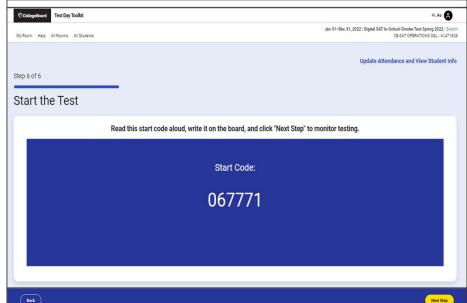

## **Monitor Student Progress**

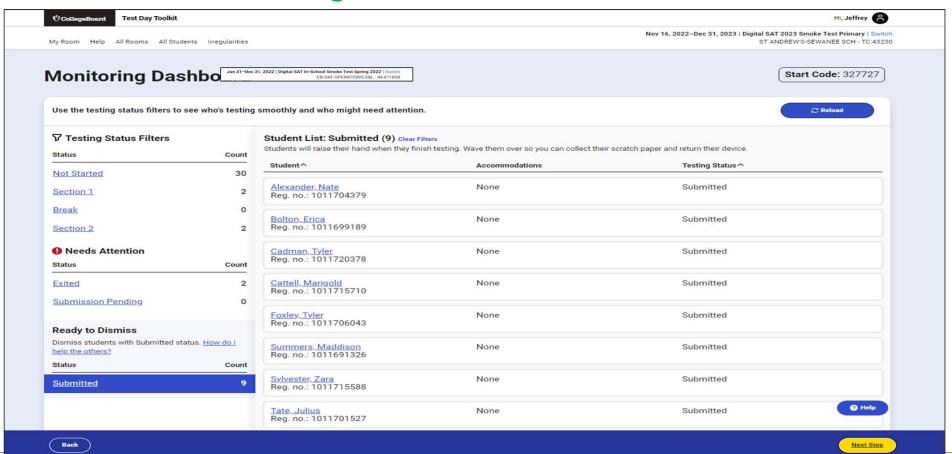

## **Dismiss Students**

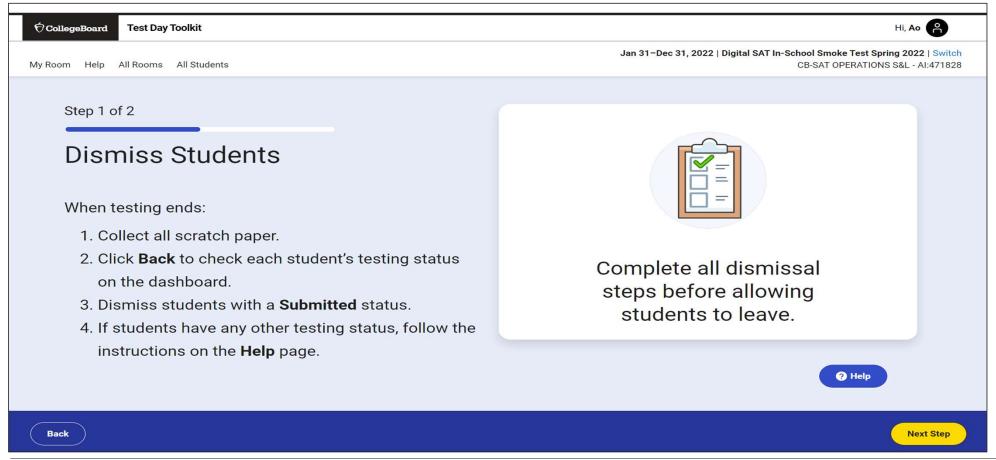

# **Report Irregularities**

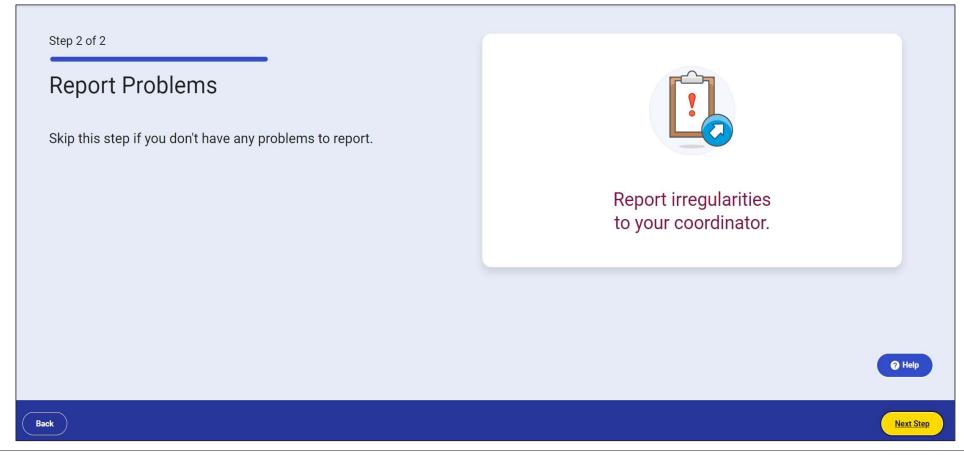

## Report Irregularities/Request Retests

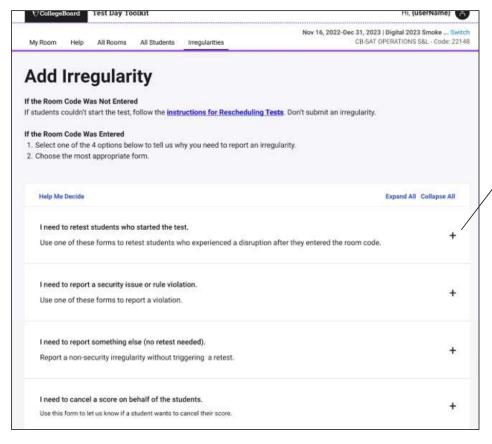

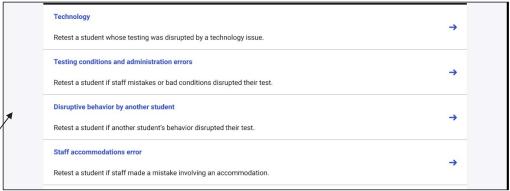

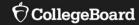

## Getting Ready in the Real World

Considerations that remain despite being digital

## Testing Rooms

#### All rooms used for testing should meet the criteria below:

- ✓ Free from noise and distractions
- ✓ Close to restrooms
- ✓ Desks at least 3 feet apart, measured from center of desk to center of desk
- ✓ Staff can see all student screens
- ✓ Clock and board that students can see
- ✓ Desk/tables have plenty of room
- ✓ All chairs have backs
- ✓ Good ventilation
- ✓ Electrical outlets or power strips
- ✓ No instructional materials are visible
- ✓ Computer lab where students cannot see other student screens and can be easily monitored
- ✓ No round tables
- ✓ No study carrels
- ✓ No seats with lapboards
- No language laboratory booths
- ✓ No tables with partitions/dividers (except in a computer lab)

- In testing rooms cover up or remove any instructional materials on test day
- If any extended time accommodations, ensure desks have access to power
- Decide on late room need an extra room and proctor; if not students that are late will have to test later in the testing window

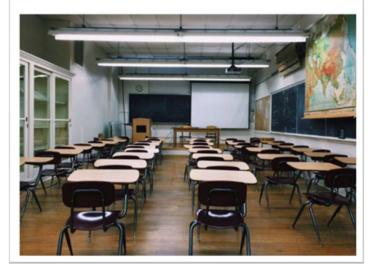

## **Seating Requirements**

#### The following are seating requirements for all testing rooms:

- ✓ Chairs must have backs.
- ✓ Seats must face the same direction.
- ✓ Students can't easily see each other's screens.
- ✓ Each student must be separated by a minimum of 3 feet from right to left (measure center of desk).
- ✓ Staff access to every student must be unimpeded.
- ✓ Tables that seat more than one student must have enough space for students to sit at least 3 feet apart.
- ✓ Students have a large, smooth writing surfaces, such as a desk or table.
- ✓ Tablet-arm chairs must have a minimum writing surface of 12 x 15 inches.

**IMPORTANT:** If digital testing is in a computer lab, seats can face different directions, but students must not have a direct line of sight to other screens.

#### **Seating Chart**

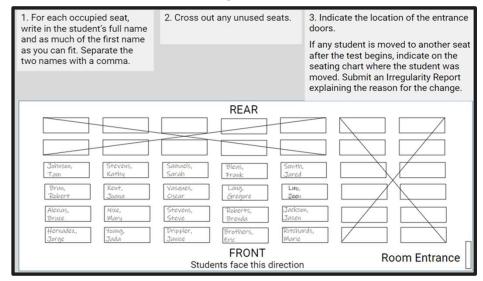

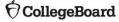

## **Proctor Supplies**

#### **Each testing room should get:**

- A bin, plastic bag, or large envelope to hold prohibited devices collected in the testing room
- Proctor Supplies
  - ✓ Sign-in Tickets
  - ✓ Wi-Fi name and password
  - ✓ 3 sheets of scratch paper for each student (only 1 provided at a time)
  - ✓ Extension cord or power strip (if available)
  - ✓ Seating charts are not required, but pdf copies are available to be printed
  - ✓ EL students will require printed translated test directions

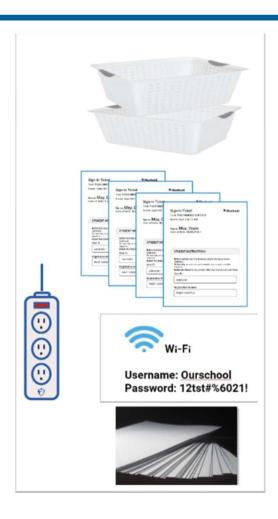

## Permitted and Prohibited Items

#### Items Allowed on Student's Desks

(These are the only items allowed on student's desks)

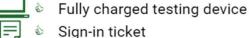

Calculator (if desired, the testing app has an embedded calculator)

External mouse and pad (if desired)

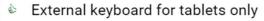

Scratch paper provided by the proctor

Pencil or pen for making notes

#### **Permitted Items During Testing**

(These are stored under the student's desk or in a backpack)

Charging cord or power bank

Snacks/drinks

 Hand sanitizer and cleaning supplies

#### **Prohibited Items**

(Students cannot access these items during the test or breaks)

Mobile phone, smartwatch, or electronic devices other than testing device

Watches that beep, make a noise, or have an alarm

External keyboard, if using a laptop
 Stylus, secondary battery

Separate computer monitor

Privacy screen not permanently fixed to device

Books, notebooks, keyboard maps, or

references of any kind

Scratch paper not provided by the proctor

Sticky notes/papers with login/password info must be collected before start code is entered

Meadphones, earbuds, or earplugs

Any camera or recording device

Separate timerAnother testing device

• Weapons or firearms

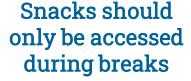

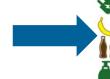

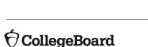

## Irregularities – In Test Day Toolkit

- You will need to fill out an Irregularity Report (IR) for any incidents that occur during the testing event. Types of incidents that would require an IR include:
  - Security Incidents
  - Misconduct
  - Test Question Errors or Ambiguity
  - Other Incidents or Disturbances
  - Student Complaints
  - Staff Mis-administrations
- For a group irregularity, you only have to fill out one report, but include student information for all involved
- Submission of Irregularity Reports (IRs) can possibly delay results.
- If more than half of your testing students are interrupted for more than 10 minutes, call College Board.
- If there is a student issue or technology issue that interrupts testing for more than 1 minute, fill out an irregularity report.

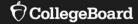

# Further Support & Resources

## Coming February to your College Board Account

On-Demand, Role-Specific, LMS Training (accessible via College Board account) for:

- Test Coordinators
- SSD Coordinators
- Tech Coordinators
- Tech Monitors
- Proctors
  - Room Monitors\*
  - Hall Monitors\*

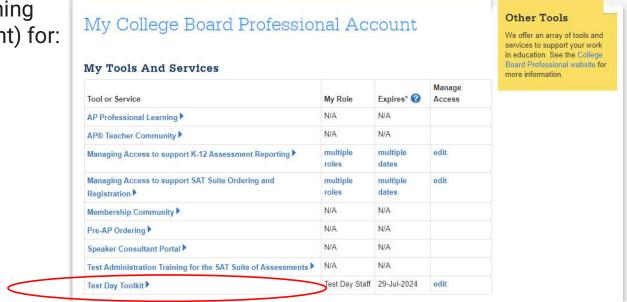

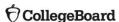

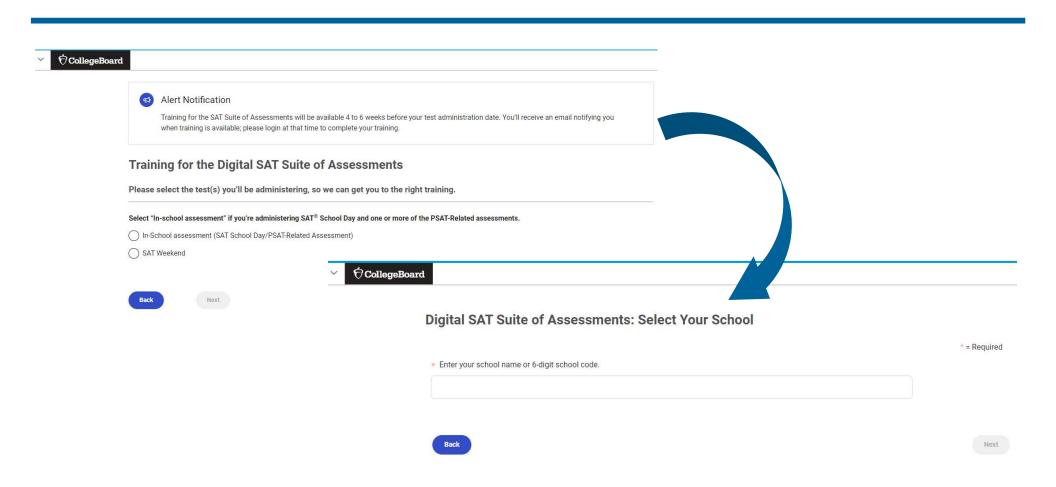

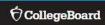

#### **Select Your Digital SAT Suite of Assessments Training**

| Please select the test(s) you'll be administering so we can get you to the right training. Select all that apply if you're administering multiple assessments. |
|----------------------------------------------------------------------------------------------------|
| State-Provided Digital SAT School Day                                                                                                    |
| Select Your Role:                                                                                                    |
| Test Coordinator                                                                                                    |
| SSD Coordinator                                                                                                    |
| O Proctor                                                                                                    |
| Technology Monitor                                                                                                    |
| Hall Monitor                                                                                                    |
| O Room Monitor                                                                                                    |
|                                                                                                    |
| Next                                                                                                    |

### Office Hours!

A calendar invite will go out by the end of this week with a link to join as often as you like for open forum Q&A with College Board on all things NH Digital SAT with Essay School Day 2024.

When: Every Tuesday 3:30 – 4:00PM

Beginning February 12<sup>th</sup> until the end of the Testing Window

**Where:** Link will be provided in the calendar invite, so just accept and it will always be there. Join only as you need or want to – always welcome, never expected!

## Manuals & Guides!

College Board manuals and guides will be provided as PDFs:

- Next week with the distribution of a recorded version of this presentation.
- On the NHED website at this page.

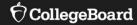

# **Support**

**State Contract Customer Support** 

(866) 609 - 2205 | NHSAT@collegeboard.org

Q & A

**♦** CollegeBoard

# Thank You

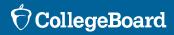